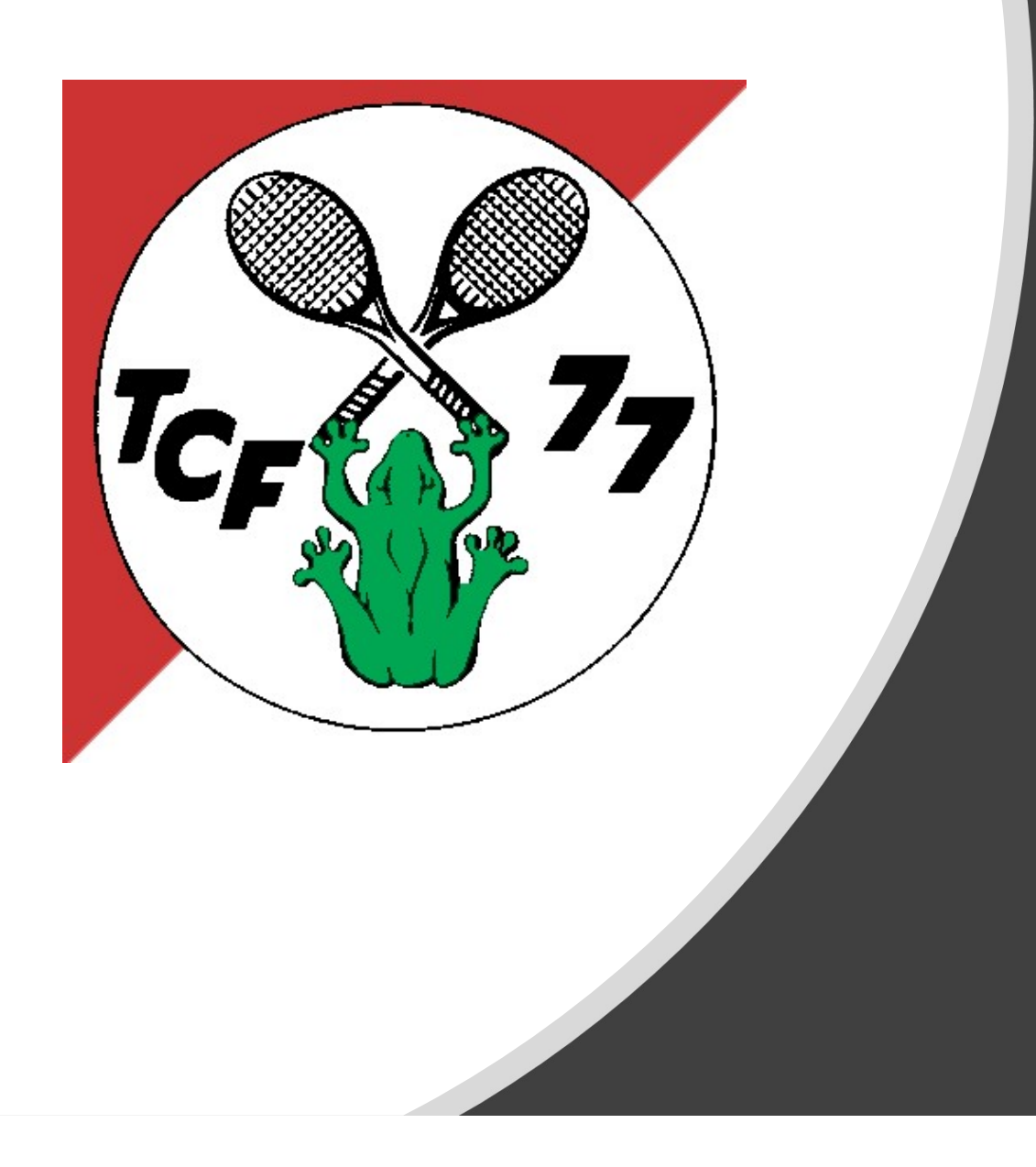

### Anleitung Buchungstool über die Handy App

# Inhaltsverzeichnis **Inhaltsverzeichnis<br>1. App downloaden und konfiguri<br>2. Registrieren und einloggen<br>3. Platzbuchung<br>4. Navigation** Inhaltsverzeichnis<br>1. App downloaden und konfigur<br>2. Registrieren und einloggen<br>3. Platzbuchung<br>4. Navigation<br>5. Getränkebuchung

- Inhaltsverzeichnis<br>1. App downloaden und konfigurieren<br>2. Registrieren und einloggen **Inhaltsverzeichnis<br>1. App downloaden und konfigurieren<br>2. Registrieren und einloggen<br>3. Platzbuchung** Inhaltsverzeichnis<br>1. App downloaden und konfiguriere<br>2. Registrieren und einloggen<br>3. Platzbuchung<br>4. Navigation<br>5. Getränkebuchung<br>6. Arbeitsdienste Inhaltsverzeichnis<br>1. App downloaden und konfigur<br>2. Registrieren und einloggen<br>3. Platzbuchung<br>4. Navigation<br>5. Getränkebuchung<br>6. Arbeitsdienste
- 
- 
- 
- 
- 

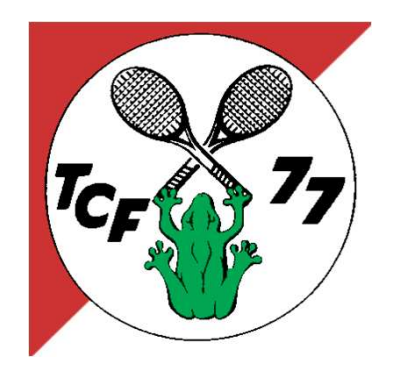

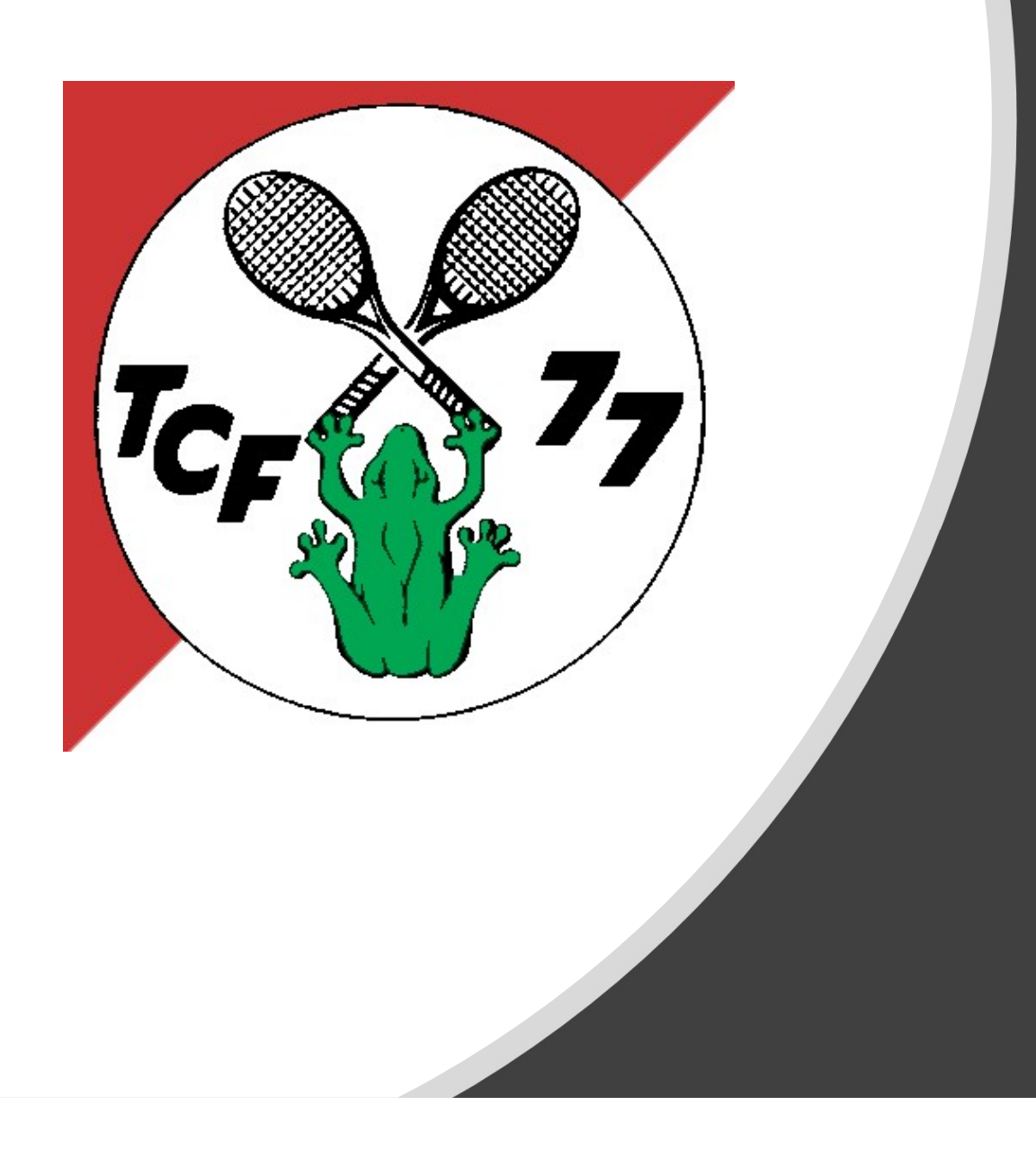

### 1. App auf dem Handy einrichten

# App für TCF "konfigurieren"

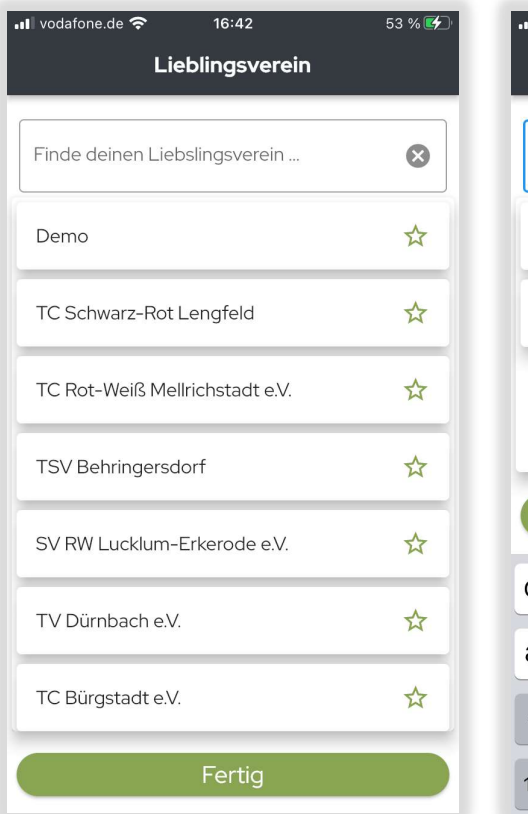

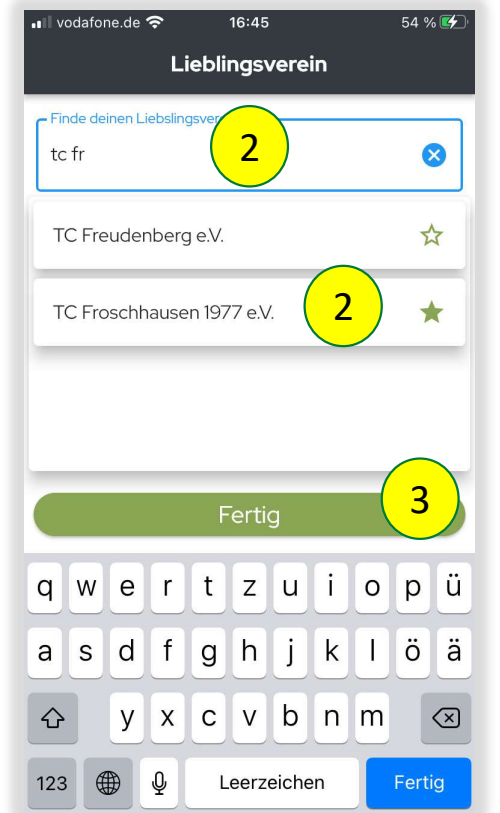

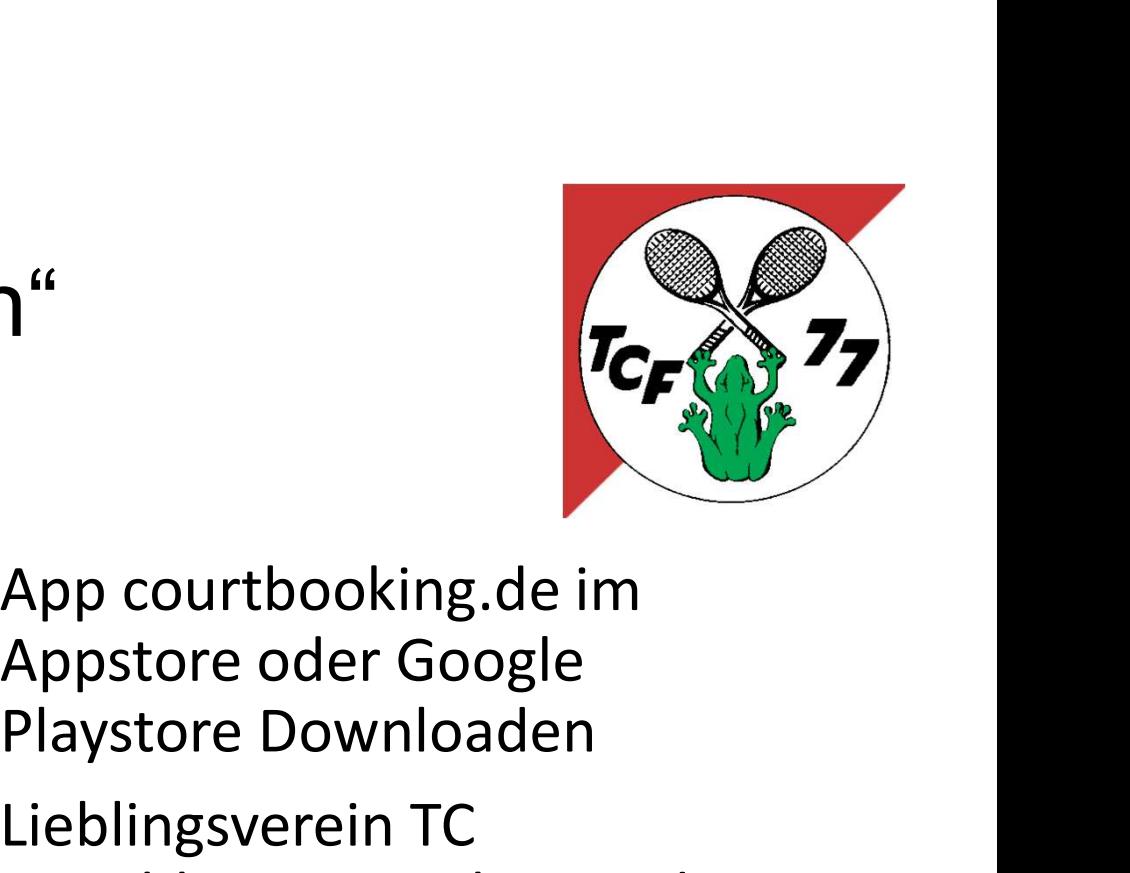

- TCF 2 x Playstore Downloaden  $\begin{array}{|c|c|c|c|c|} \hline \text{2} & \text{3} & \text{1.} \hline \end{array}$  App courtbooking.de im
	- **22.**<br>
	2. Lieblingsverein TC<br>
	2. Lieblingsverein TC<br>
	2. Lieblingsverein TC<br>
	Froschhausen suchen und<br>
	auswählen Froschhausen suchen und auswählen 1. App courtbooking.de im<br>Appstore oder Google<br>Playstore Downloaden<br>2. Lieblingsverein TC<br>Froschhausen suchen und<br>auswählen<br>3. Mit Fertig bestätigen
	-

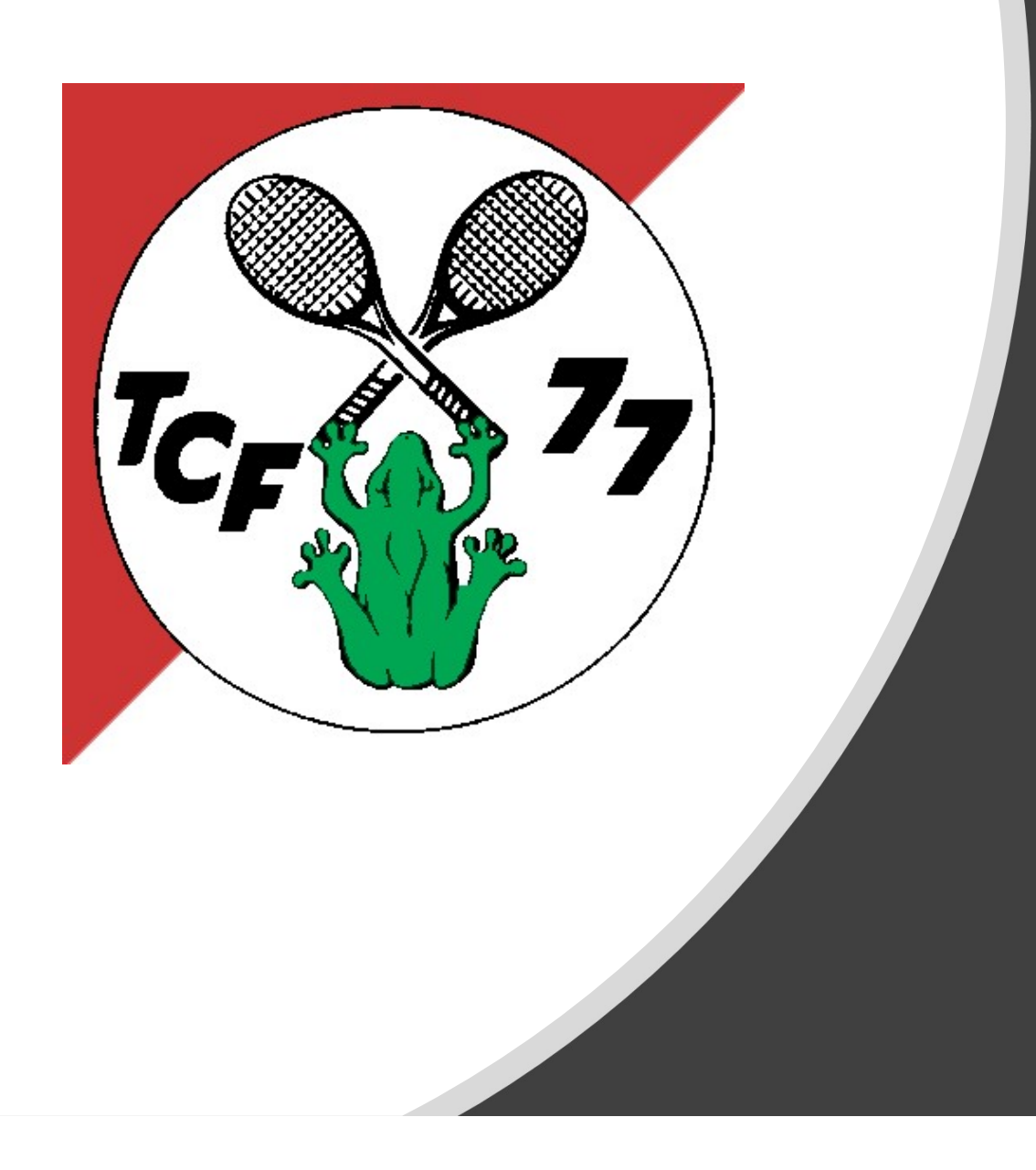

### 2. Registrieren und einloggen

# Registrieren über App

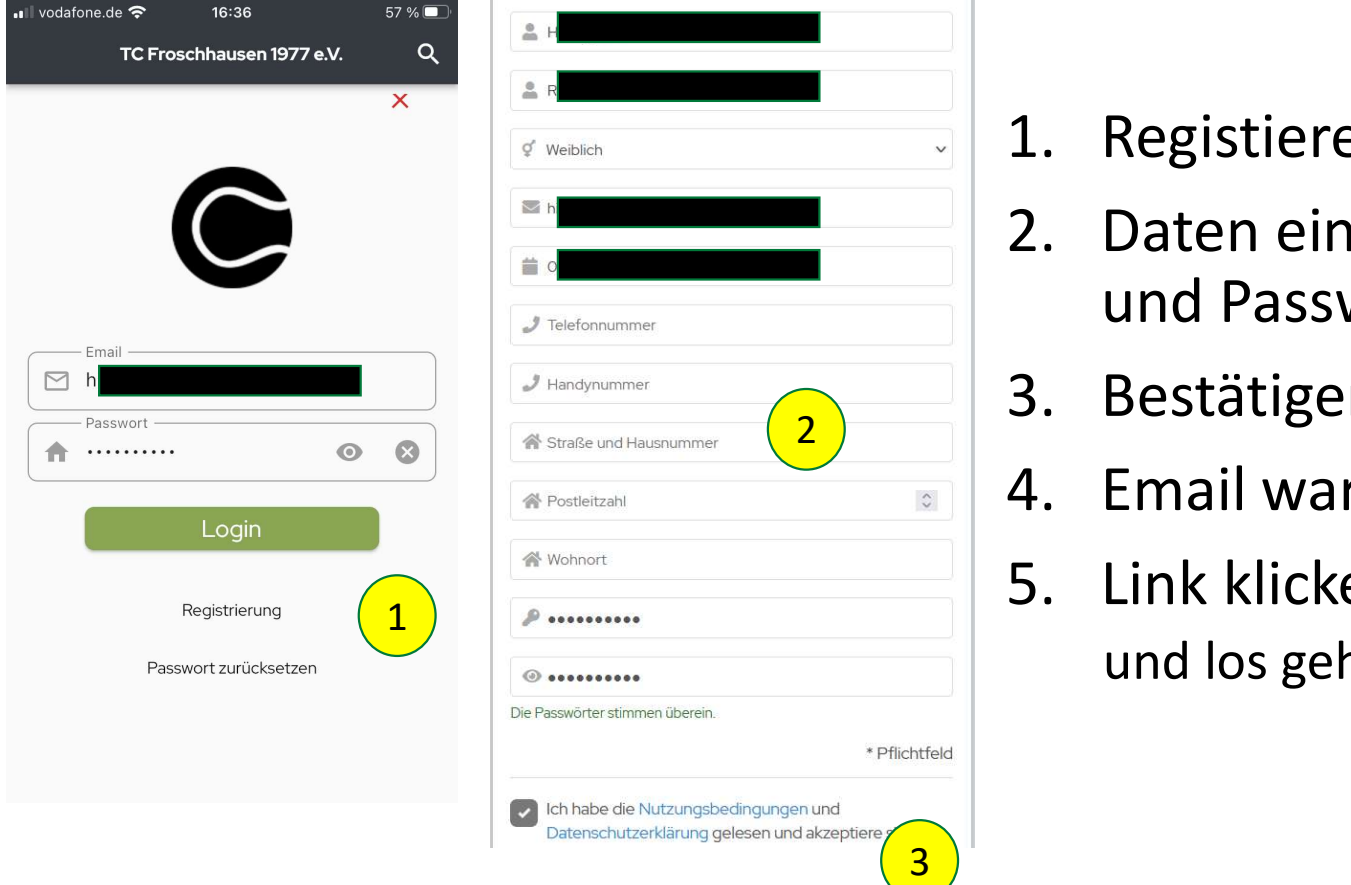

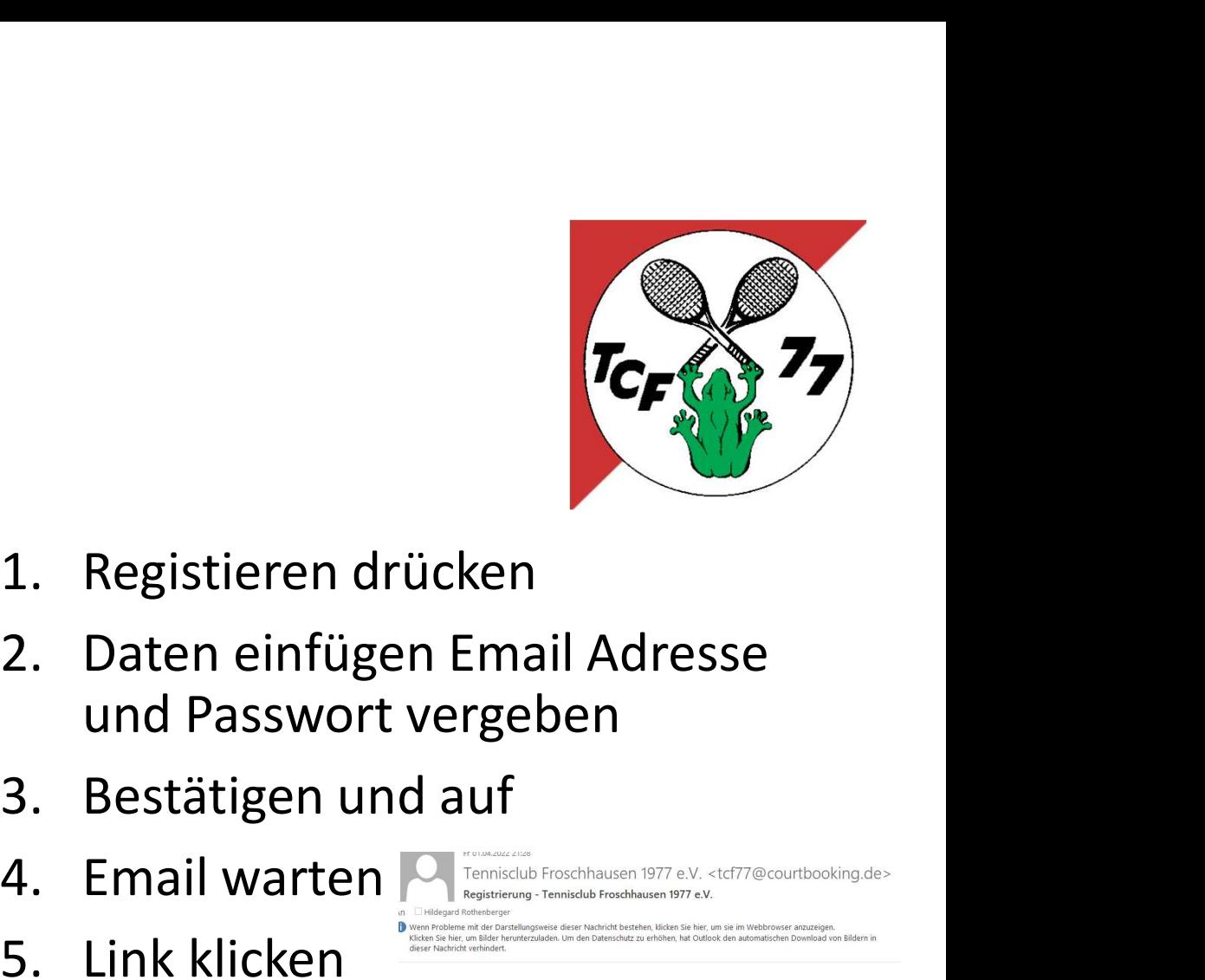

- 
- und Passwort vergeben
- 3. Bestätigen und auf
- 
- und los gehts  $\Box$

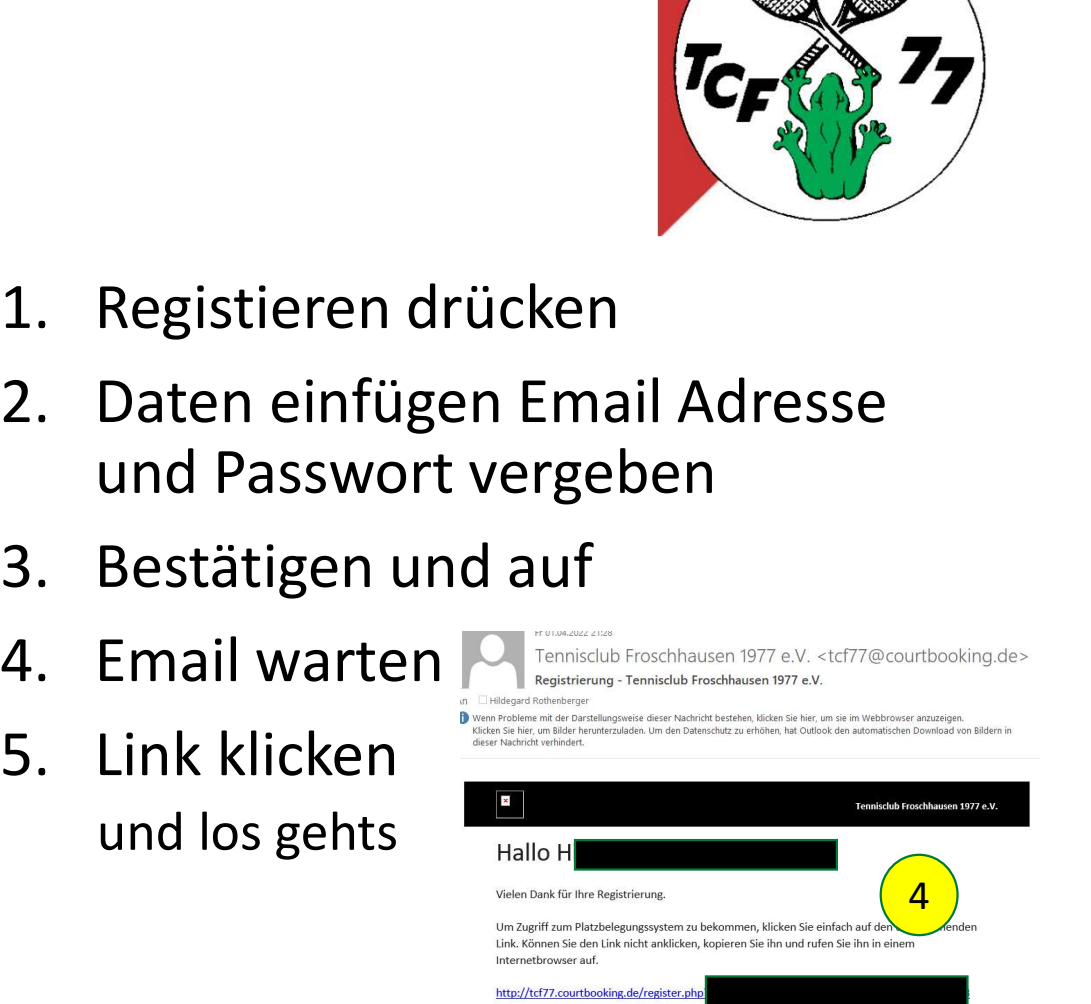

## Einloggen

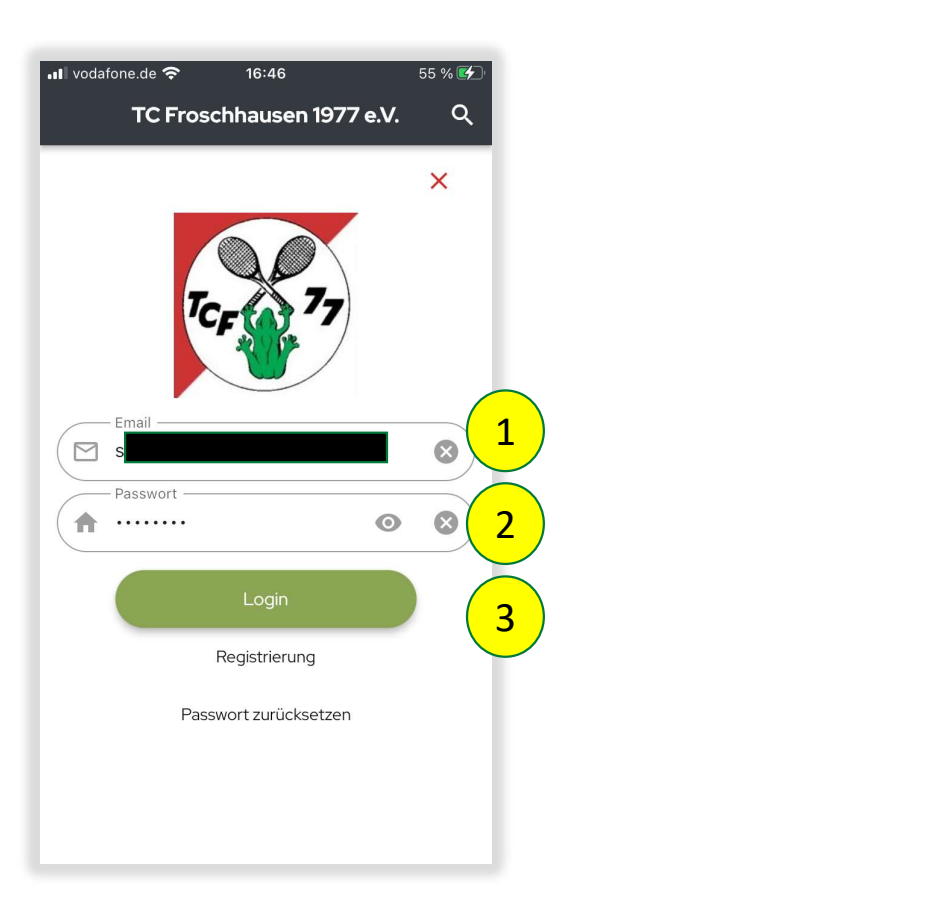

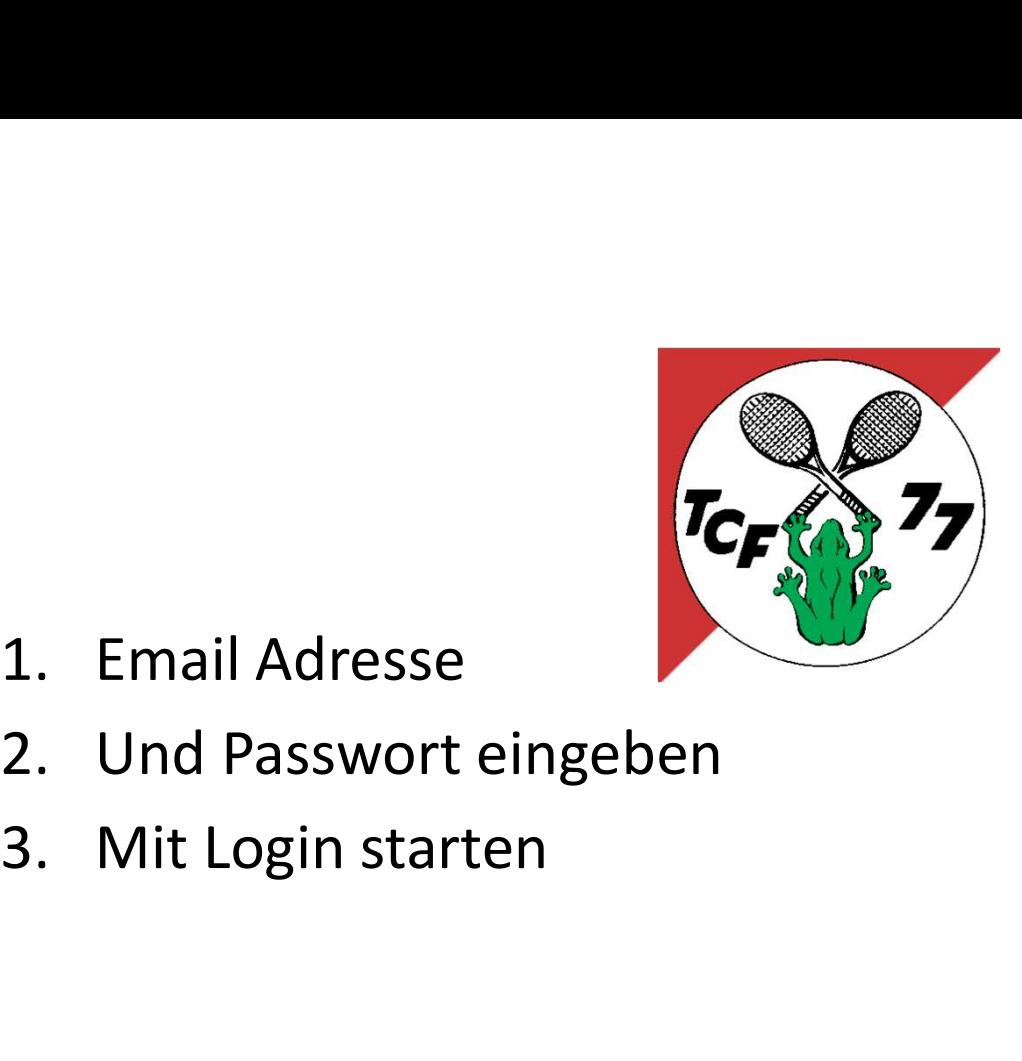

- 
- 
- 

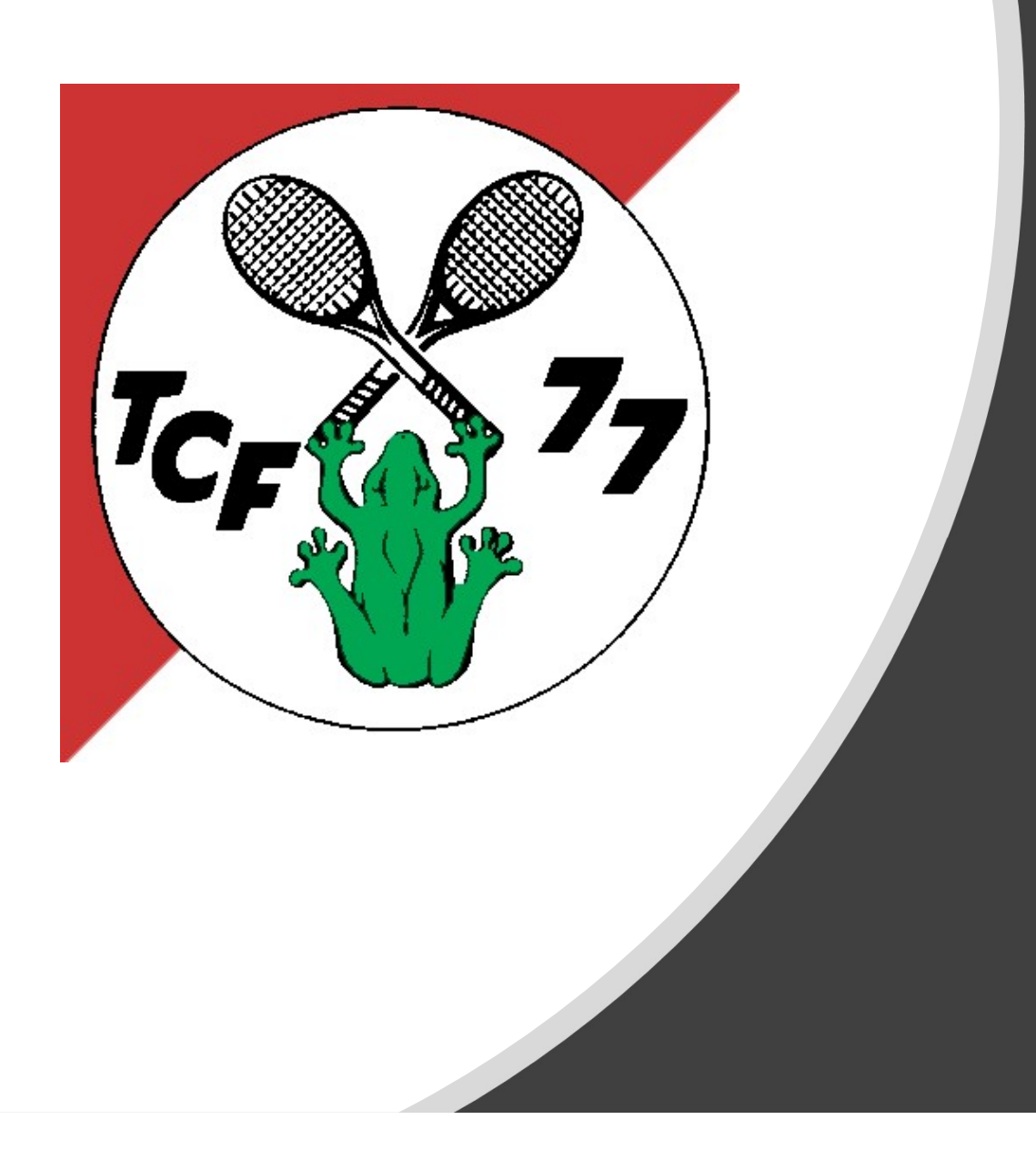

### 3. Platzbuchungen

# Platzbuchung in der HandApp 1/3

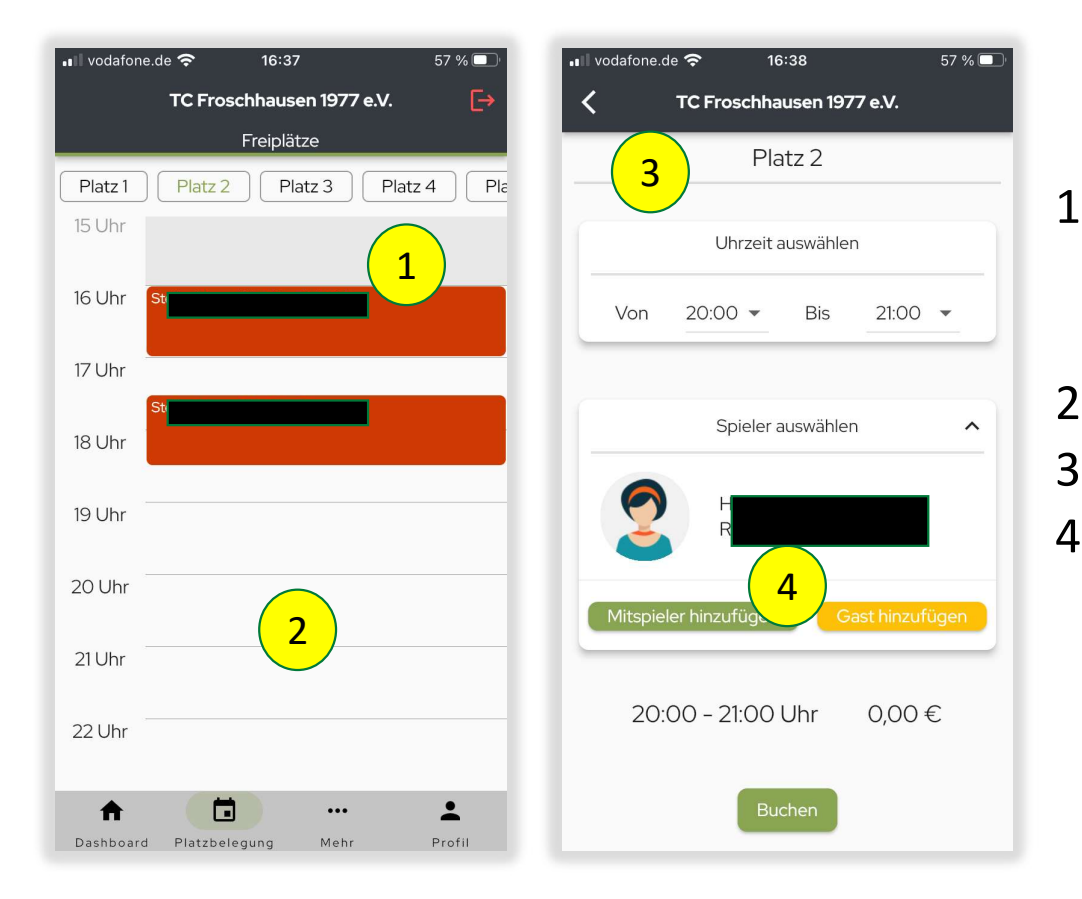

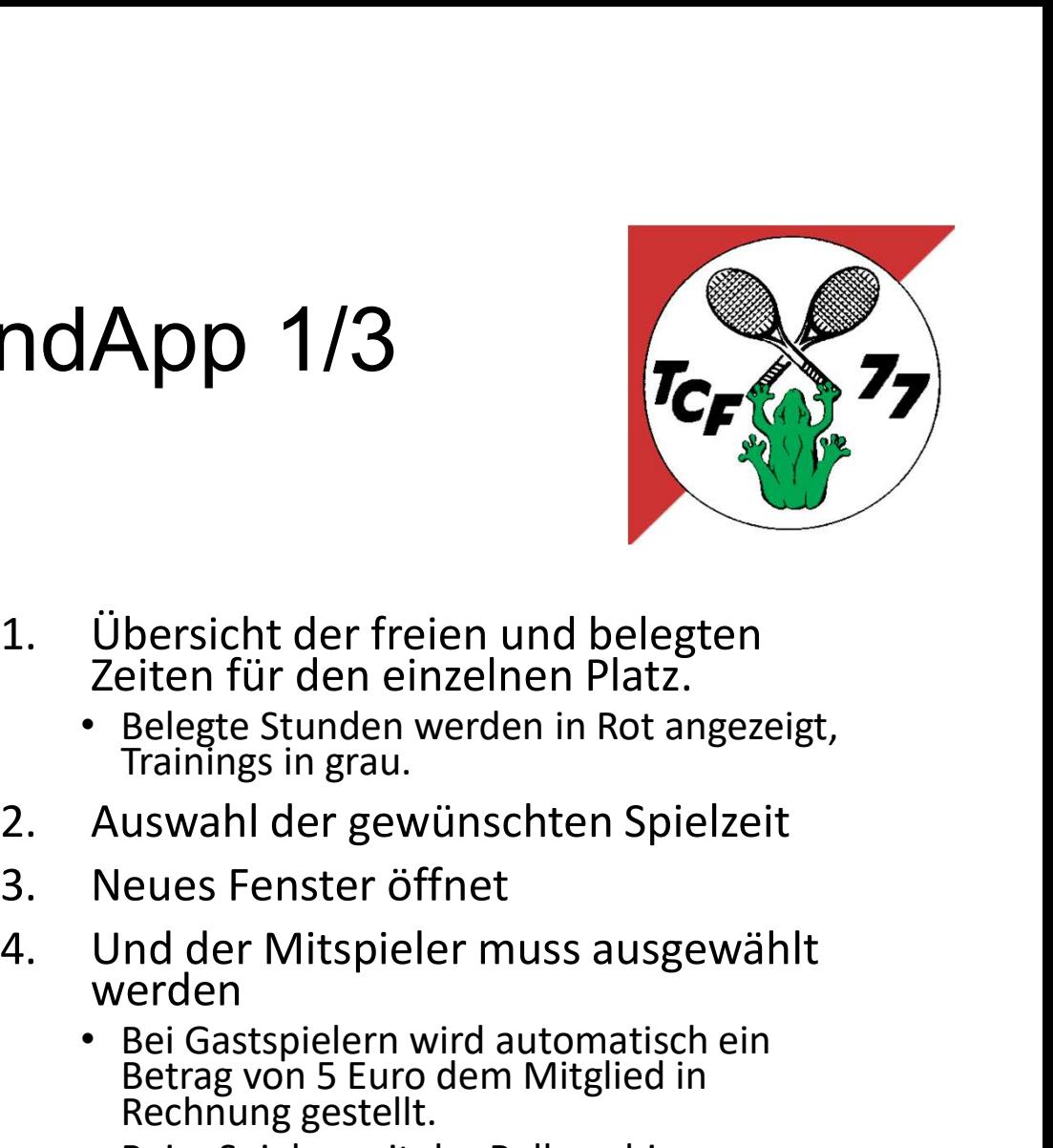

- - Belegte Stunden werden in Rot angezeigt,<br>Trainings in grau.
- 
- 
- 
- Bei Gastspielern wird automatisch ein<br>Betrag von 5 Euro dem Mitglied in<br>Rechnung gestellt. Figure 11 Selegte The Universal Selegten<br>
1991 - Selegte Stunden werden in Rot angezeigt,<br>
1991 - Selegte Stunden werden in Rot angezeigt,<br>
1991 - Auswahl der gewünschten Spielzeit<br>
1991 - Heiner Spieler muss ausgewählt<br>
1
	-

# Platzbuchung in der HandApp 2/3

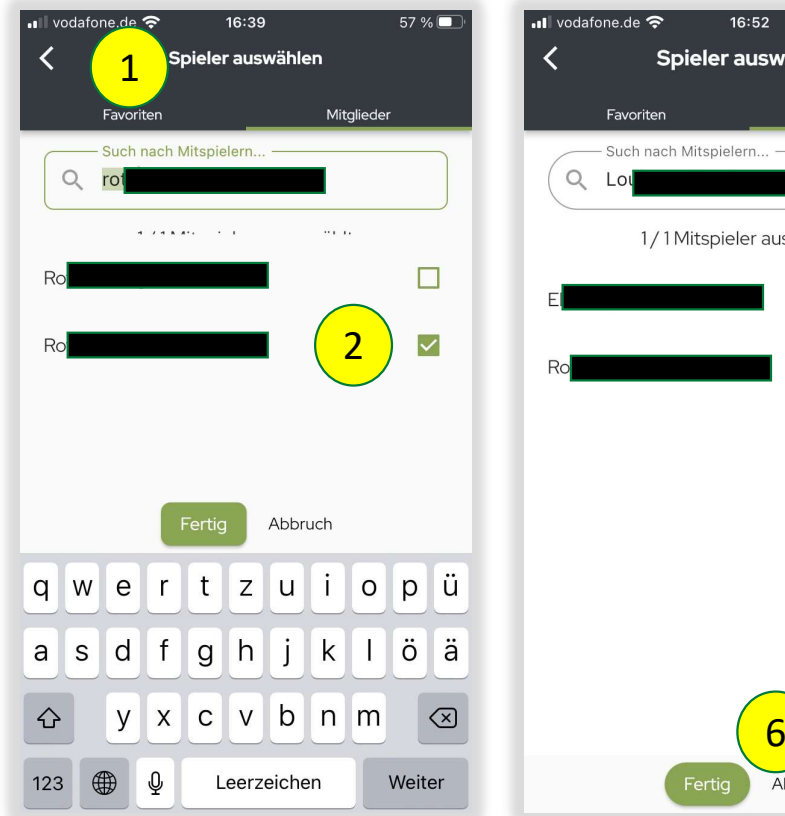

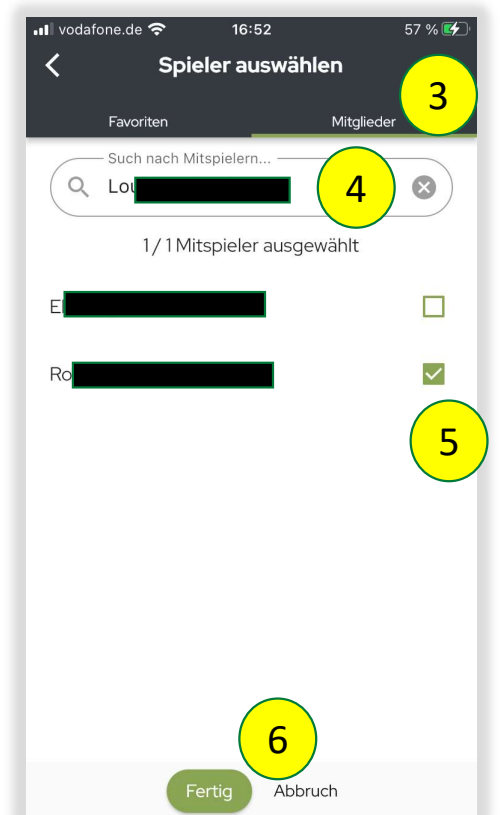

- Favoritenliste Transporter 13<br>
1. Mitspieler aus der<br>
Favoritenliste<br>
2. auswählen<br>
3. Oder aus der Mitgliederliste<br>
4. Den Mitspieler suchen,<br>
5. auswählen<br>
6. und bestätigen 1. Mitspieler aus der<br>Favoritenliste<br>2. auswählen<br>3. Oder aus der Mitgliederliste<br>4. Den Mitspieler suchen,<br>5. auswählen<br>6. und bestätigen  $\overline{3}$   $\overline{5}$   $\overline{6}$   $\overline{1}$   $\overline{2}$   $\overline{5}$   $\overline{1}$   $\overline{2}$   $\overline{5}$   $\overline{1}$   $\overline{2}$   $\overline{5}$   $\overline{1}$   $\overline{2}$   $\overline{3}$   $\overline{2}$   $\overline{5}$   $\overline{1}$   $\overline{2}$   $\overline{3}$   $\overline{4}$   $\overline{5}$   $\overline{1}$   $\overline{2}$   $\overline{$
- $\frac{4}{3}$  2. auswählen
	-
	- 5 4. Den Mitspieler suchen,
		-
		-

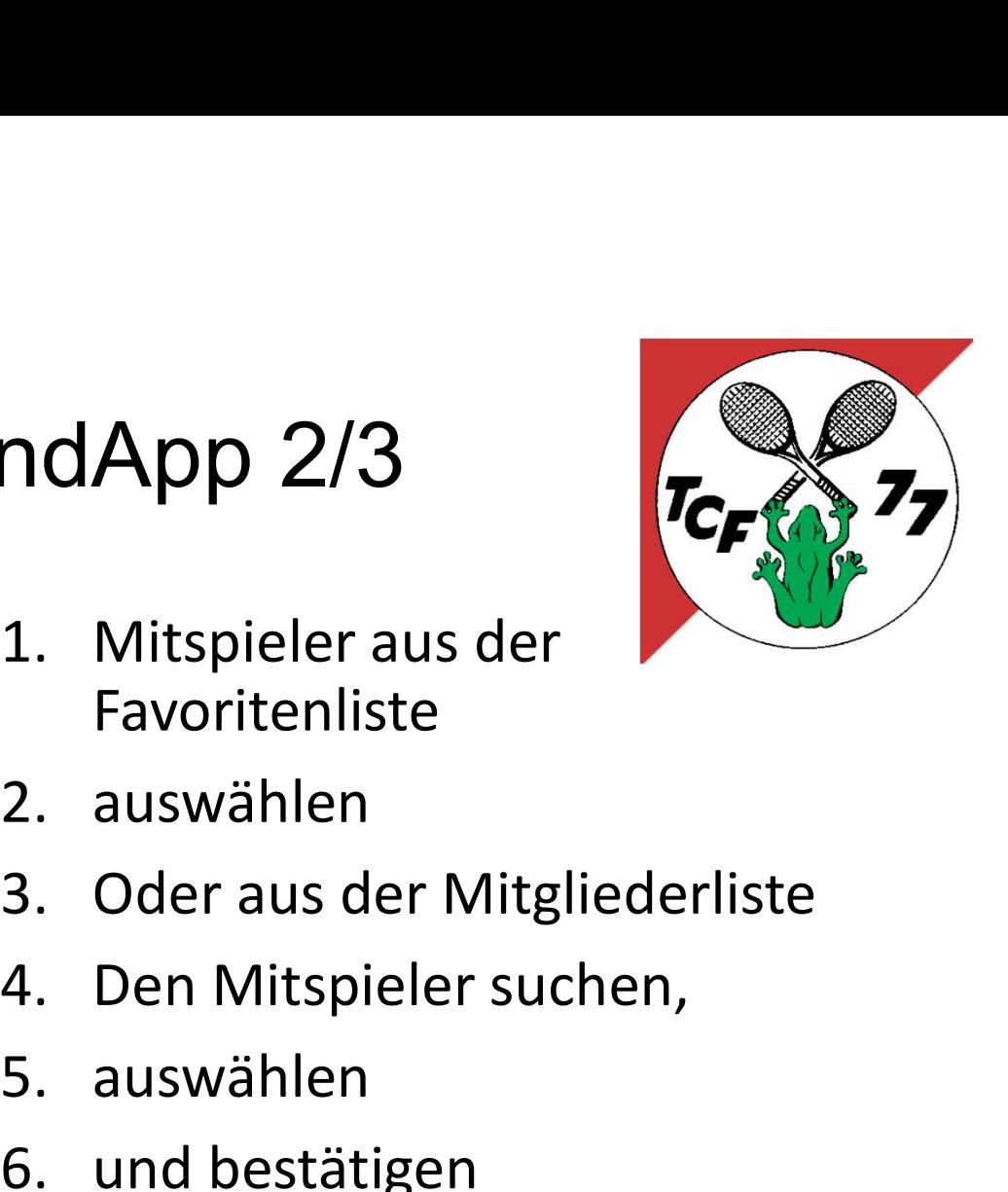

# Platzbuchung in der HandApp 3/3

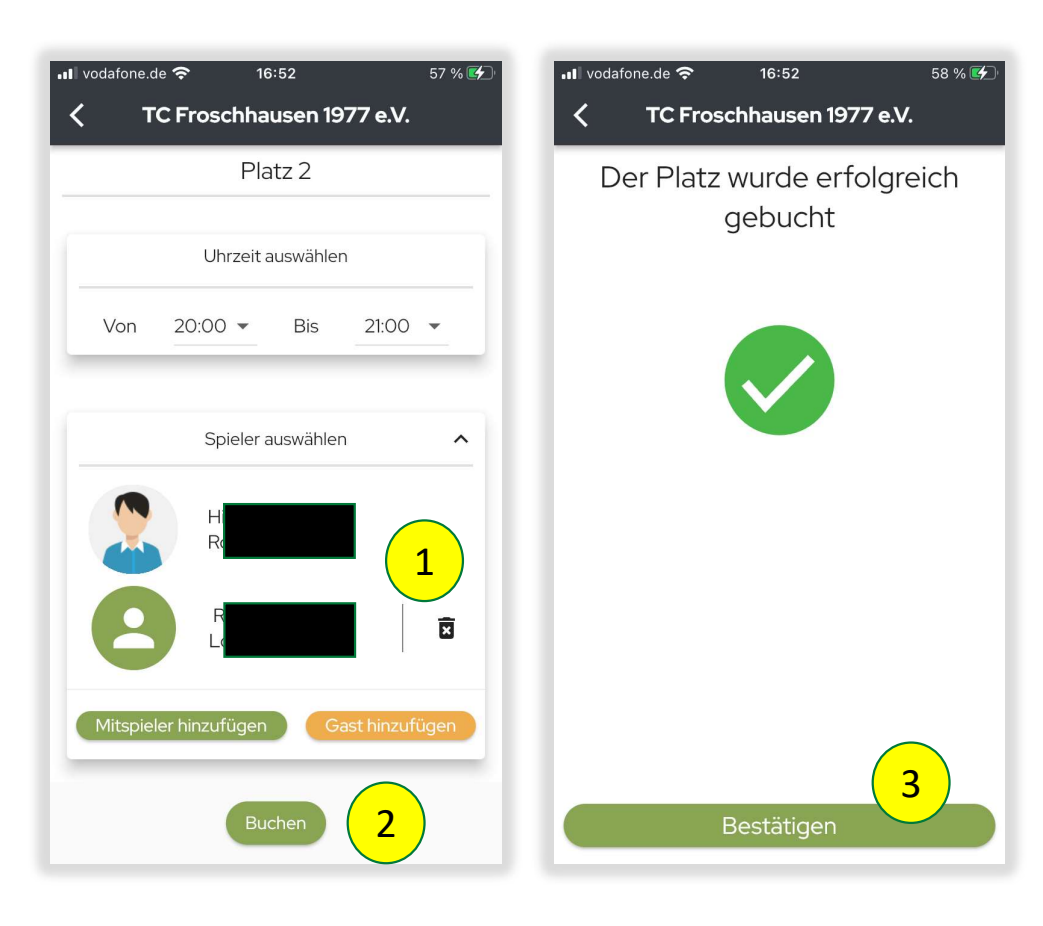

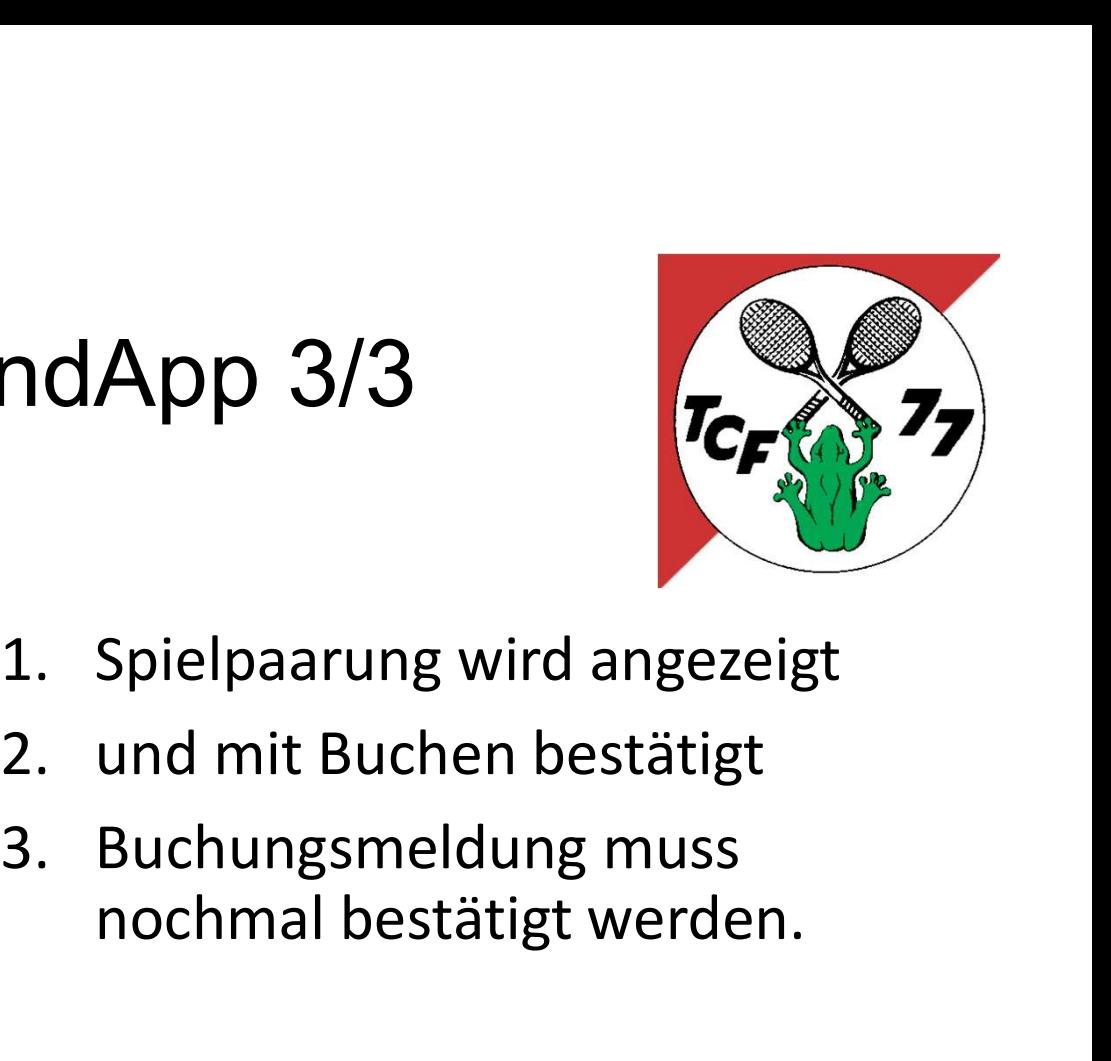

- 
- 
- nochmal bestätigt werden.

# Übersicht meine Buchungen

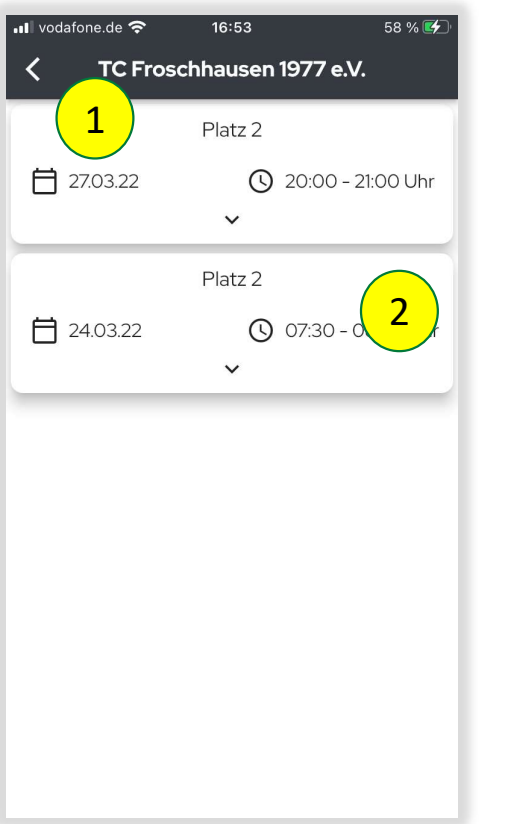

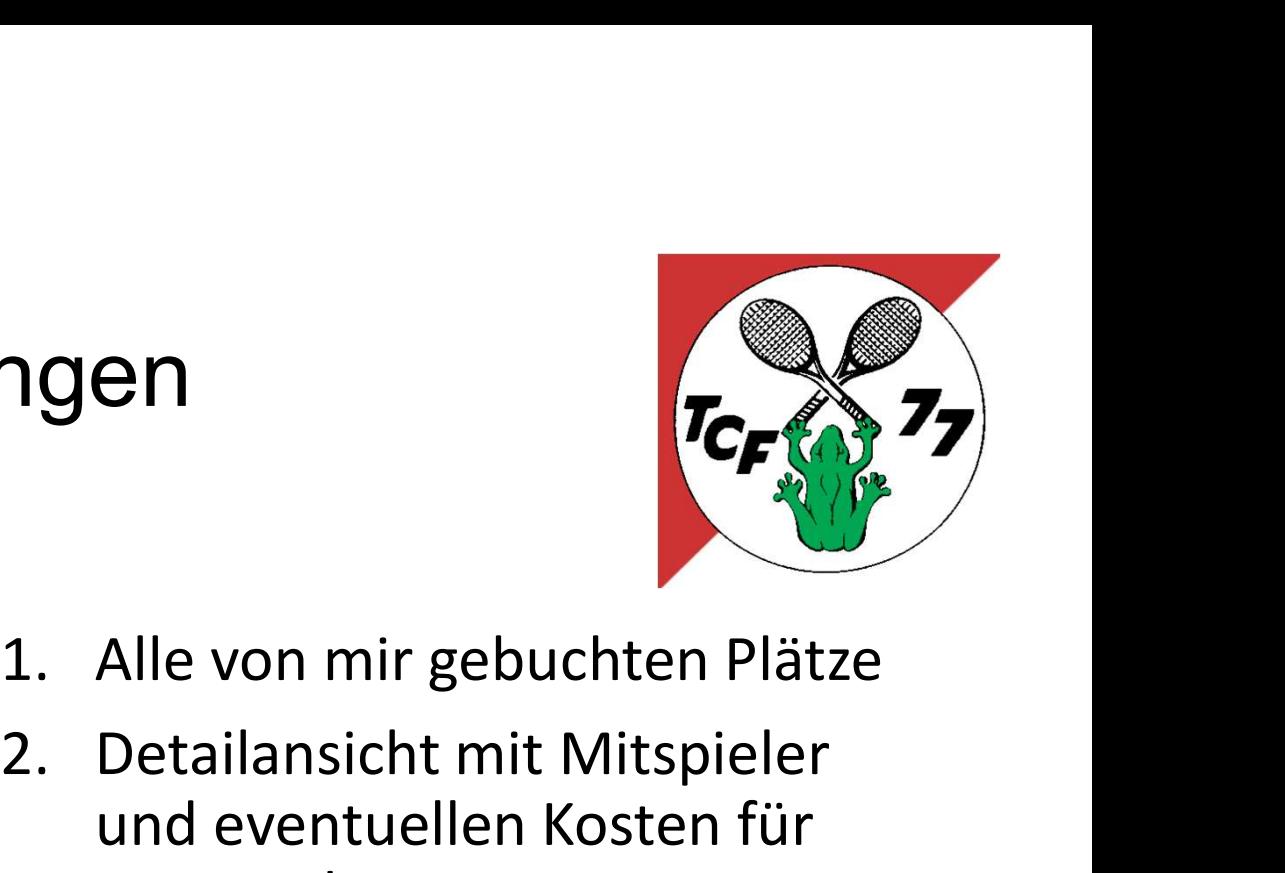

- 
- **2. Detailansicht mit Mitspieler<br>2. Detailansicht mit Mitspieler<br>2. Detailansicht mit Mitspieler<br>Gastspieler** und eventuellen Kosten für Gastspieler

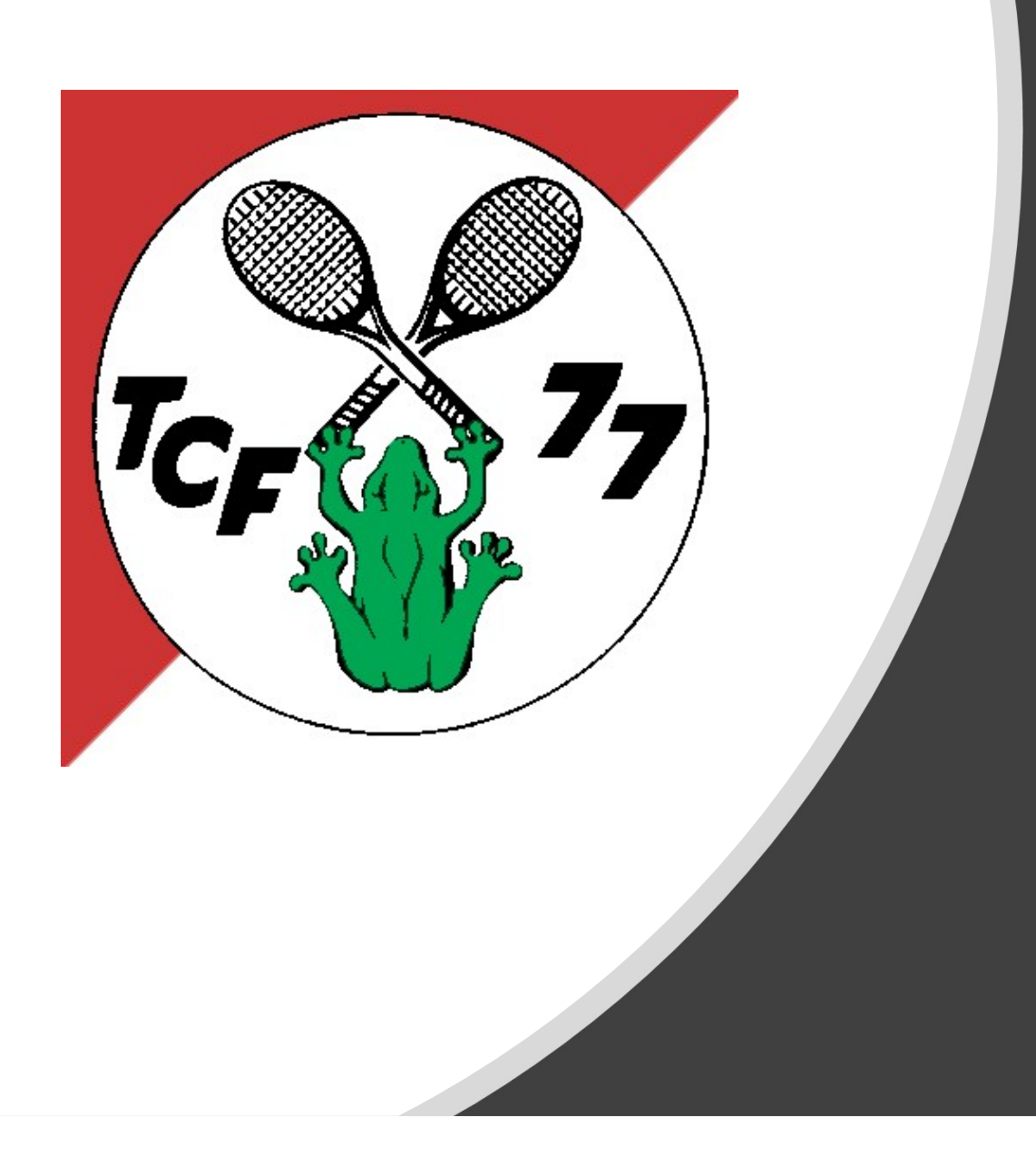

### 4. Navigation

## Navigation in der HandyApp

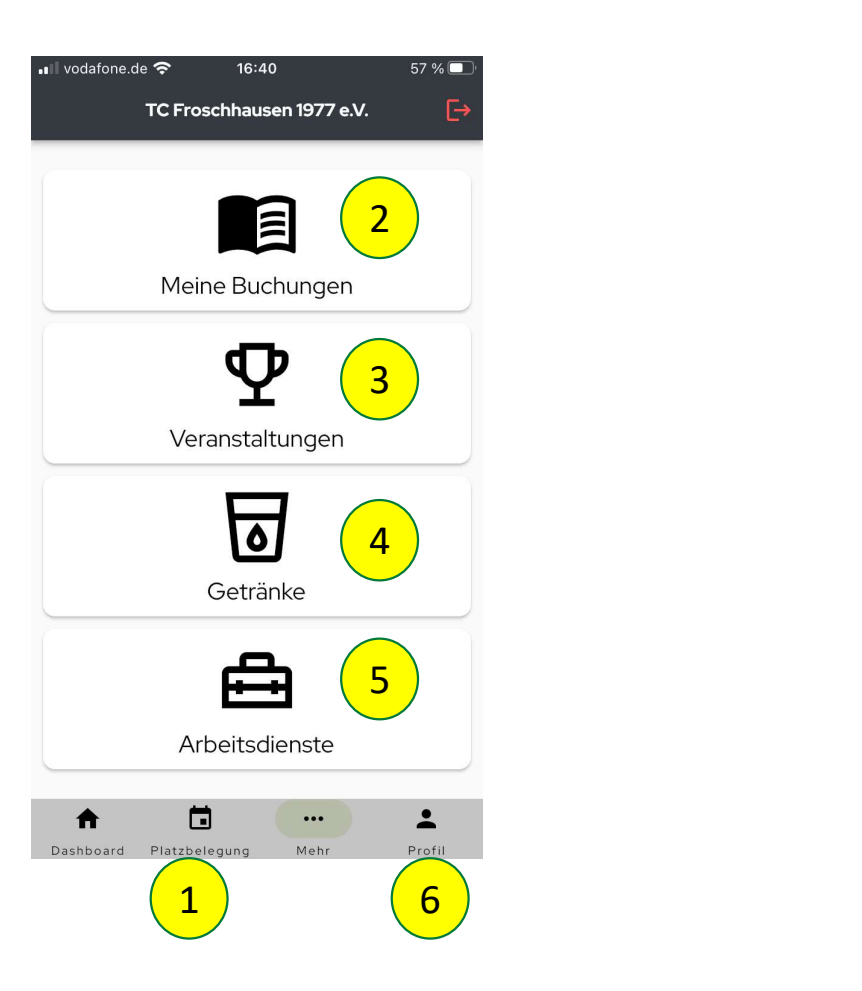

Die folgenden Menüpunkte sind verfügbar:

- 
- Platzbuchungen
- 
- 77<br>
Die folgenden Menü-<br>
punkte sind verfügbar:<br>
1. Buchen von Plätzen<br>
2. Übersicht aller meiner<br>
Platzbuchungen<br>
3. Derzeit nicht im Einsatz<br>
4. Getränkebuchungen für<br>
entnommen Getränke<br>
5. Arbeitsdienste buchen entnommen Getränke Die folgenden Menü-<br>
punkte sind verfügbar:<br>
1. Buchen von Plätzen<br>
2. Übersicht aller meiner<br>
Platzbuchungen<br>
3. Derzeit nicht im Einsatz<br>
4. Getränkebuchungen für<br>
entnommen Getränke<br>
5. Arbeitsdienste buchen<br>
6. Eigene punkte sind verfügbar:<br>
1. Buchen von Plätzen<br>
2. Übersicht aller meiner<br>
Platzbuchungen<br>
3. Derzeit nicht im Einsatz<br>
4. Getränkebuchungen für<br>
entnommen Getränke<br>
5. Arbeitsdienste buchen<br>
6. Eigene Daten
- 
- 

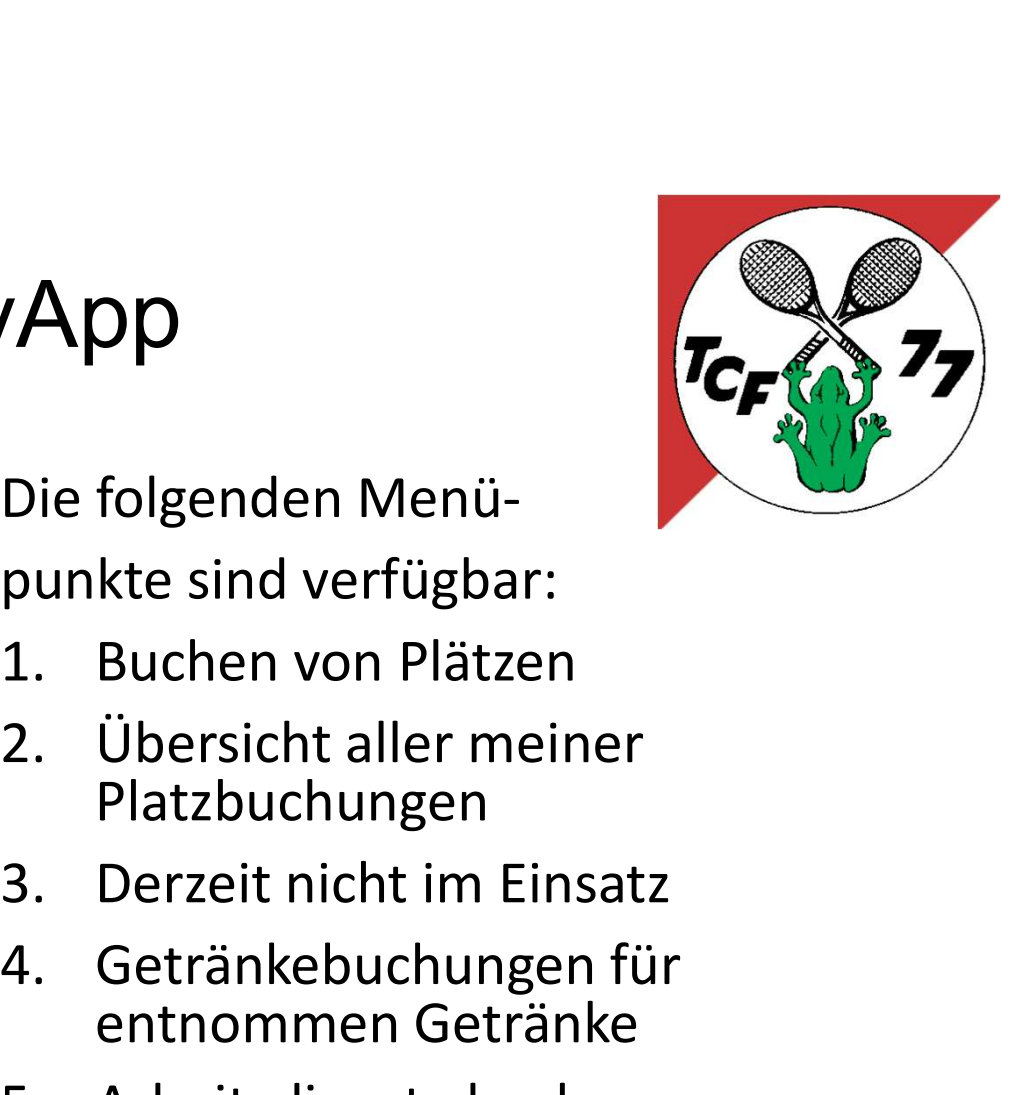

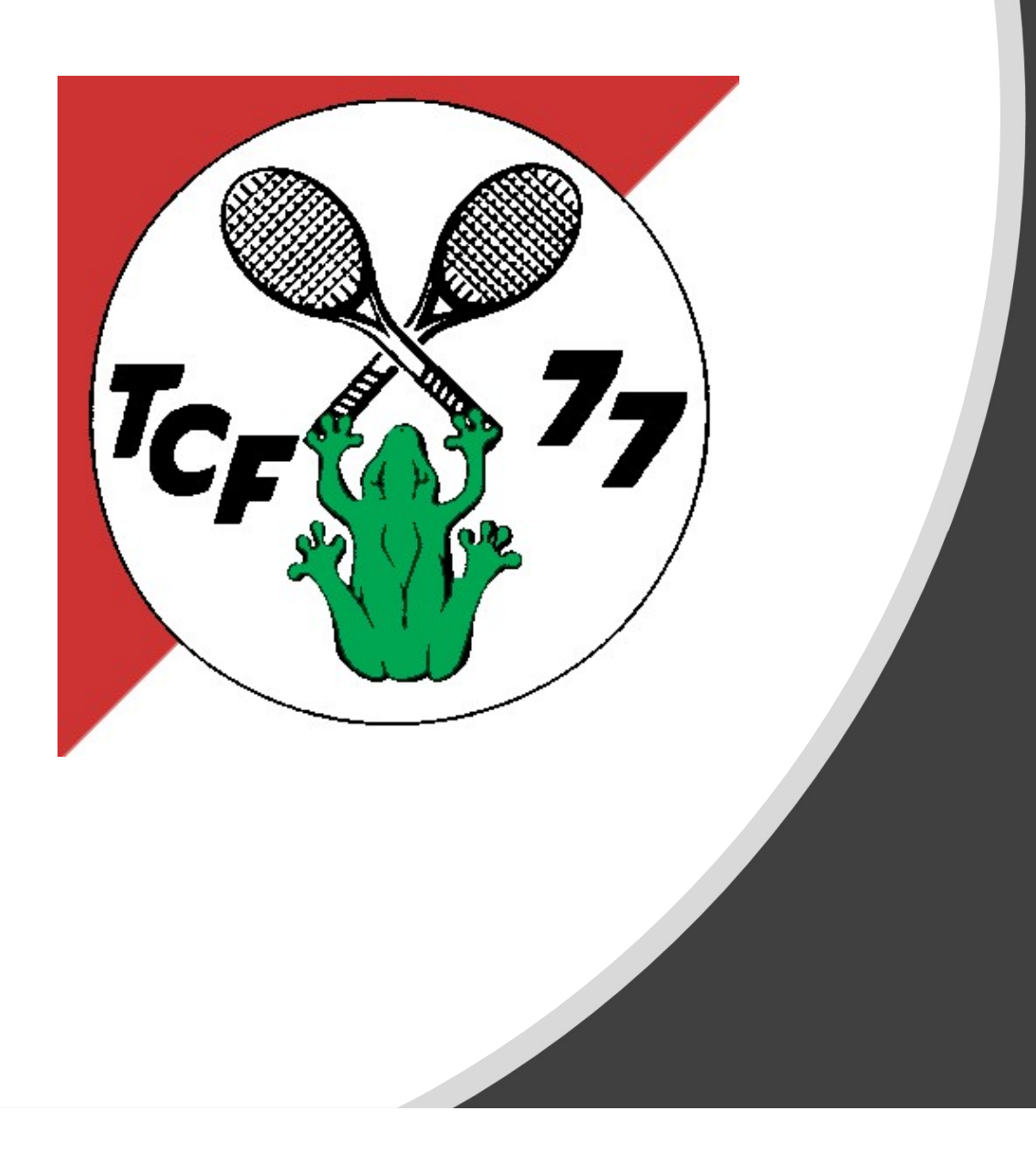

### 5. Getränkebuchungen

### Getränkekauf 1/2

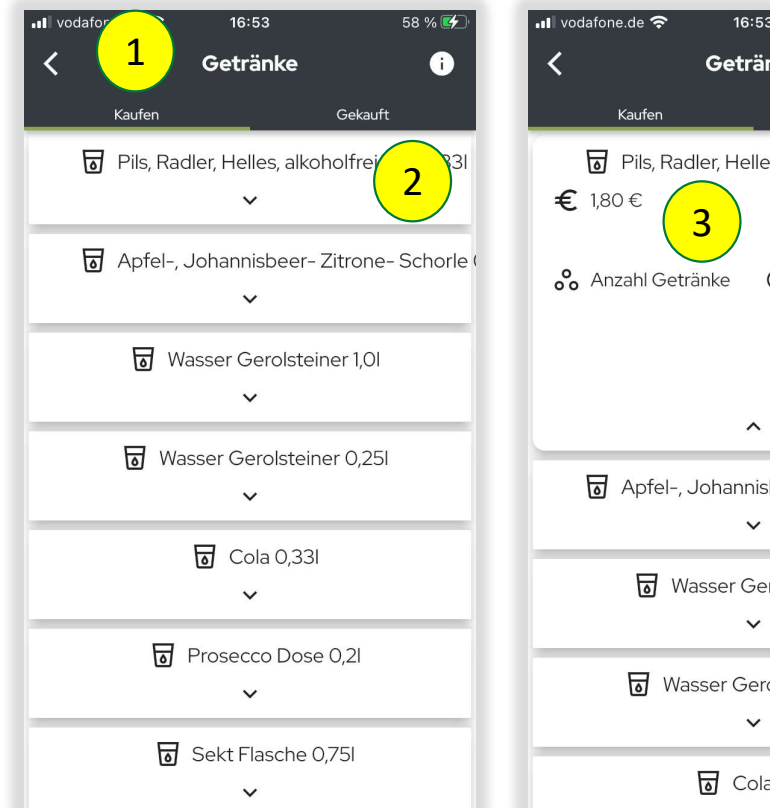

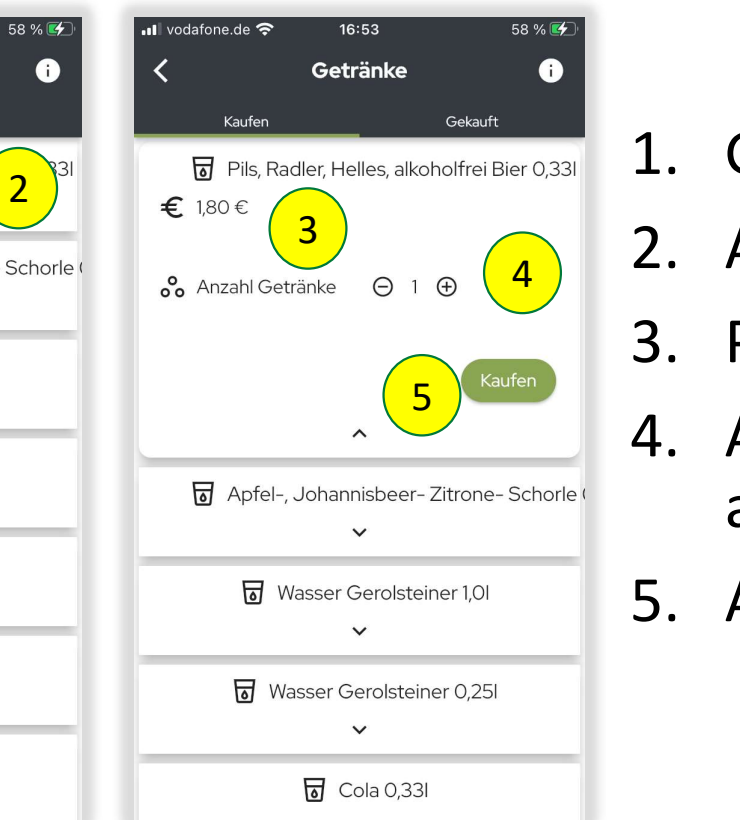

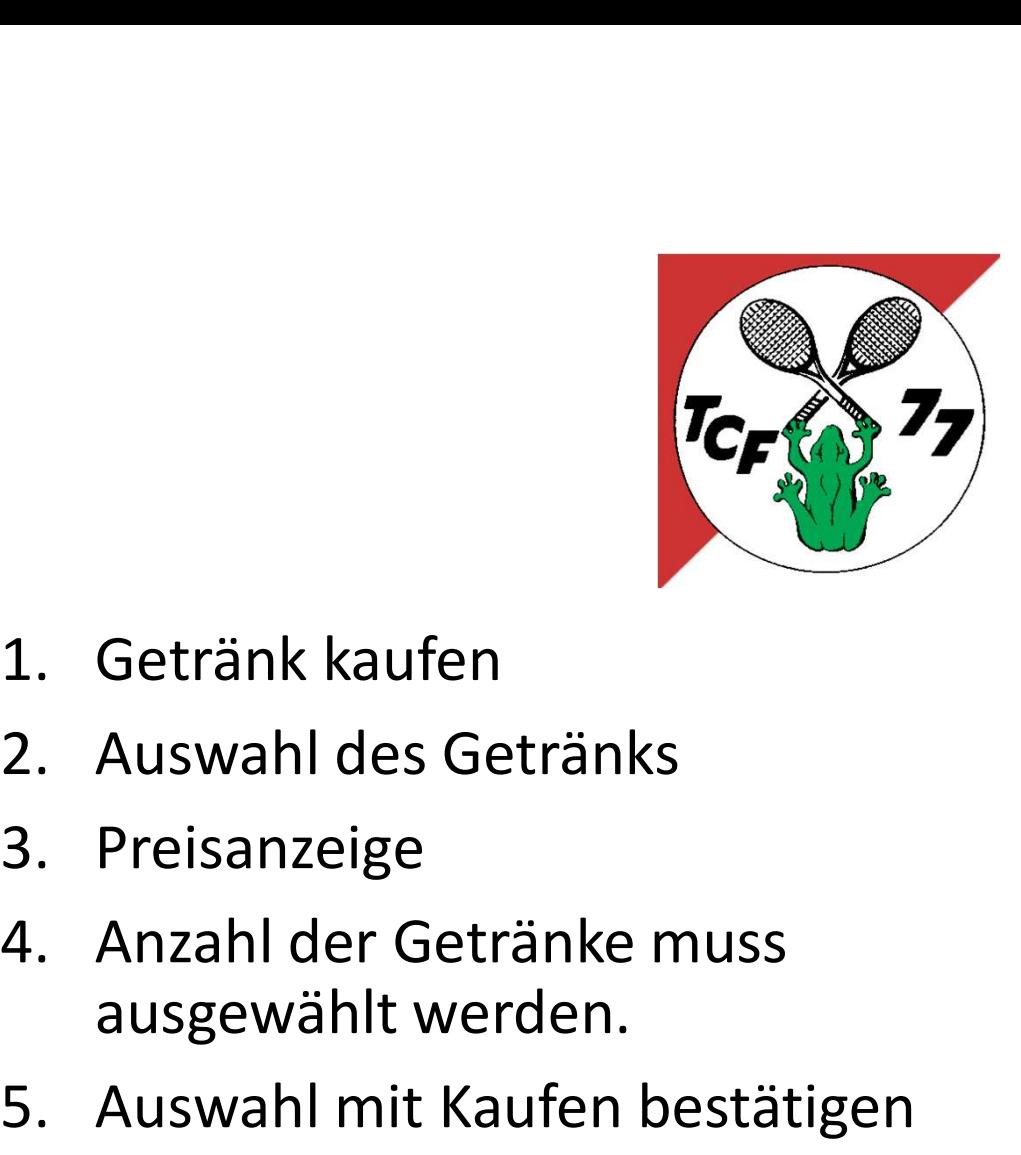

- 
- $\frac{4}{4}$  2. Auswain
	-
- ausgewählt werden. 1. Getränk kaufen<br>2. Auswahl des Getränks<br>3. Preisanzeige<br>4. Anzahl der Getränke muss<br>ausgewählt werden.<br>5. Auswahl mit Kaufen bestätigen <sup>Kaufen</sup> 1 4. Anzahl der Getränke muss
	-

### Getränkekauf 2/2

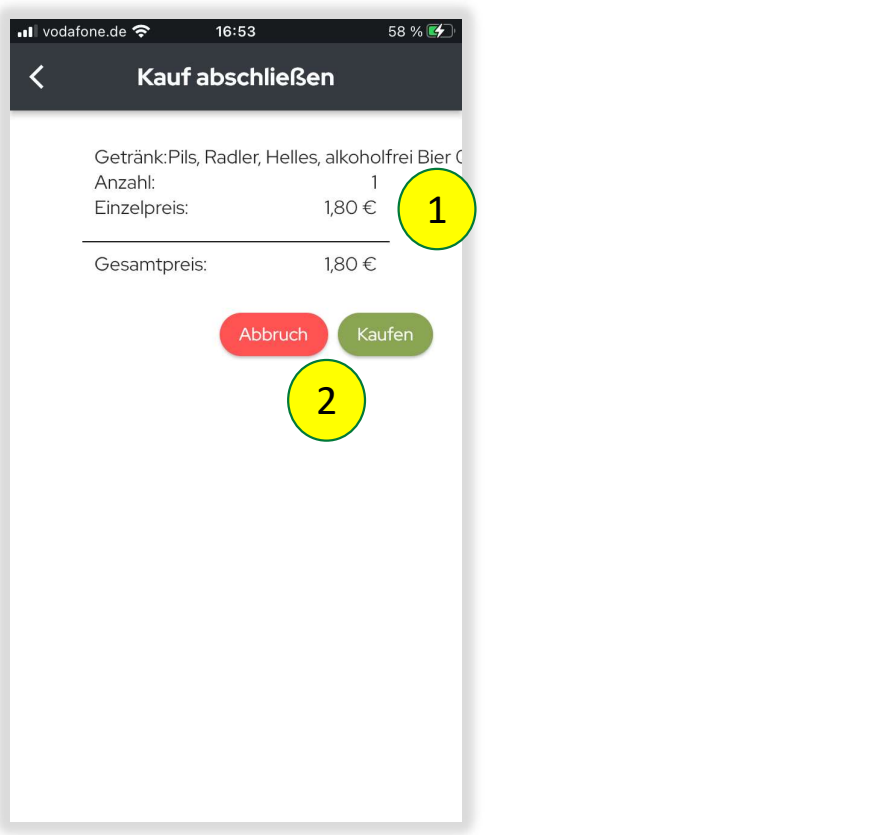

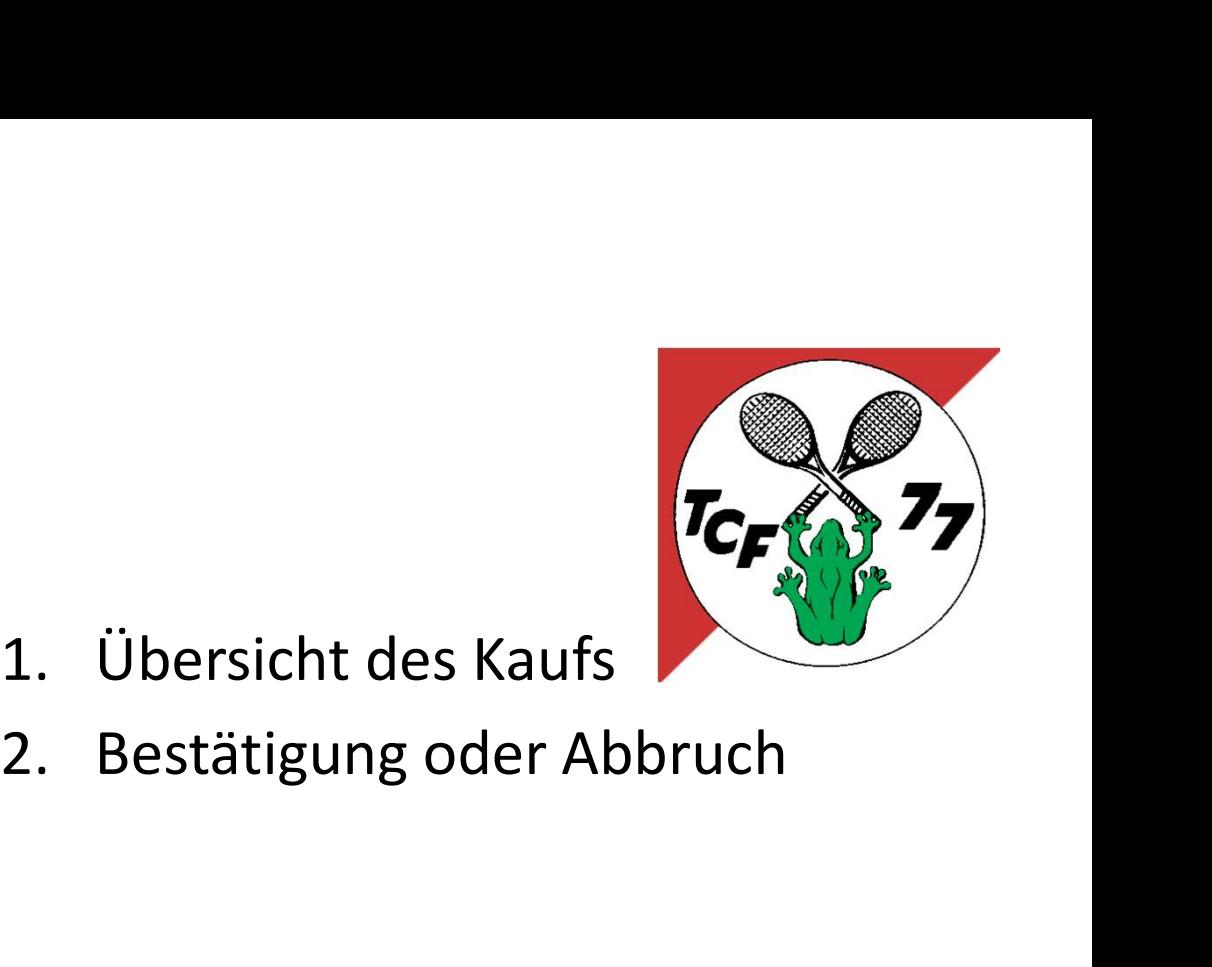

- 
- 

# Übersicht gekaufter Getränke

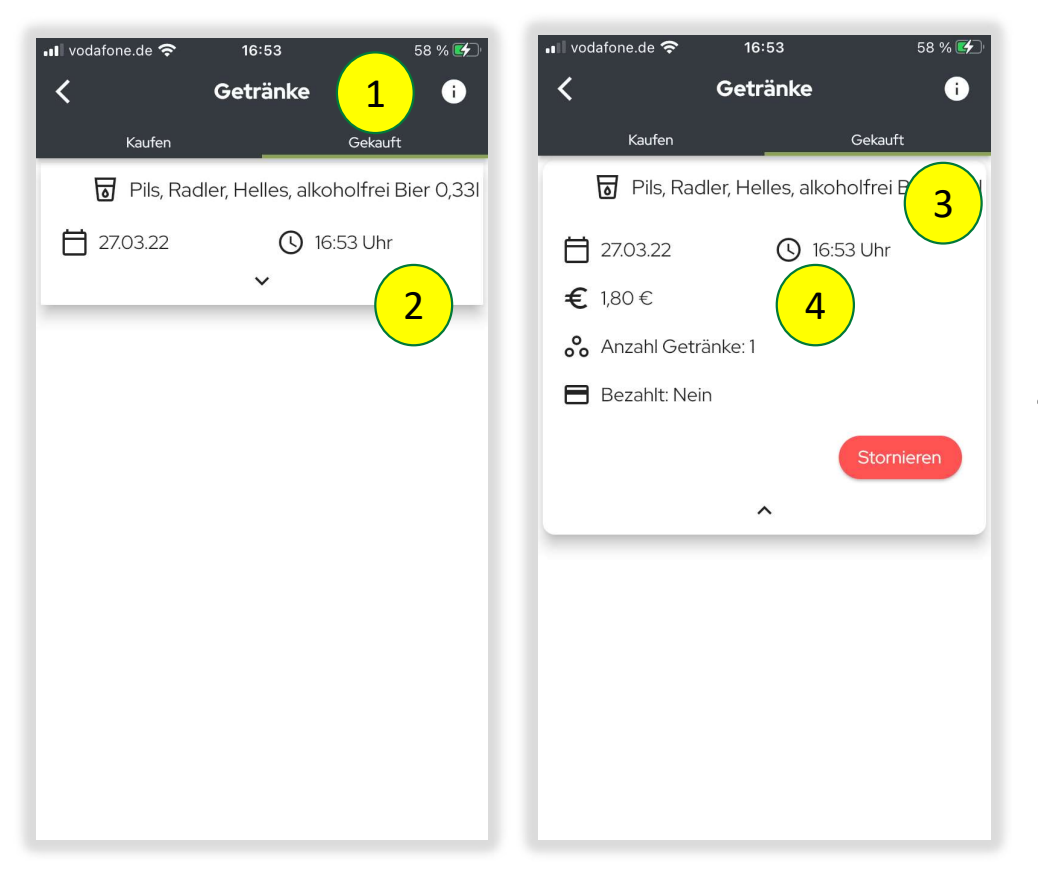

- 
- 
- Käufe mit Franke<br>
1. Gekaufte Getränke<br>
2. Liste aller Käufe<br>
3. Detailansicht der getätigten<br>
Käufe mit<br>
4. Kosten und Anzahl<br>
5. und ob schon bezahlt<br>
• Ist die Abbuchung noch nicht<br>
• Ist die Abbuchung erfolgt, wird<br>
• Ist die A  $\overline{\hspace{.1cm}}$  3. Detailansicht der getätigten
	-
	- - Ist die Abbuchung noch nicht erfolgt erscheint hier nein.
		- Ist die Abbuchung erfolgt, wird dieser Eintrag als Bezahl: Ja angezeigt.

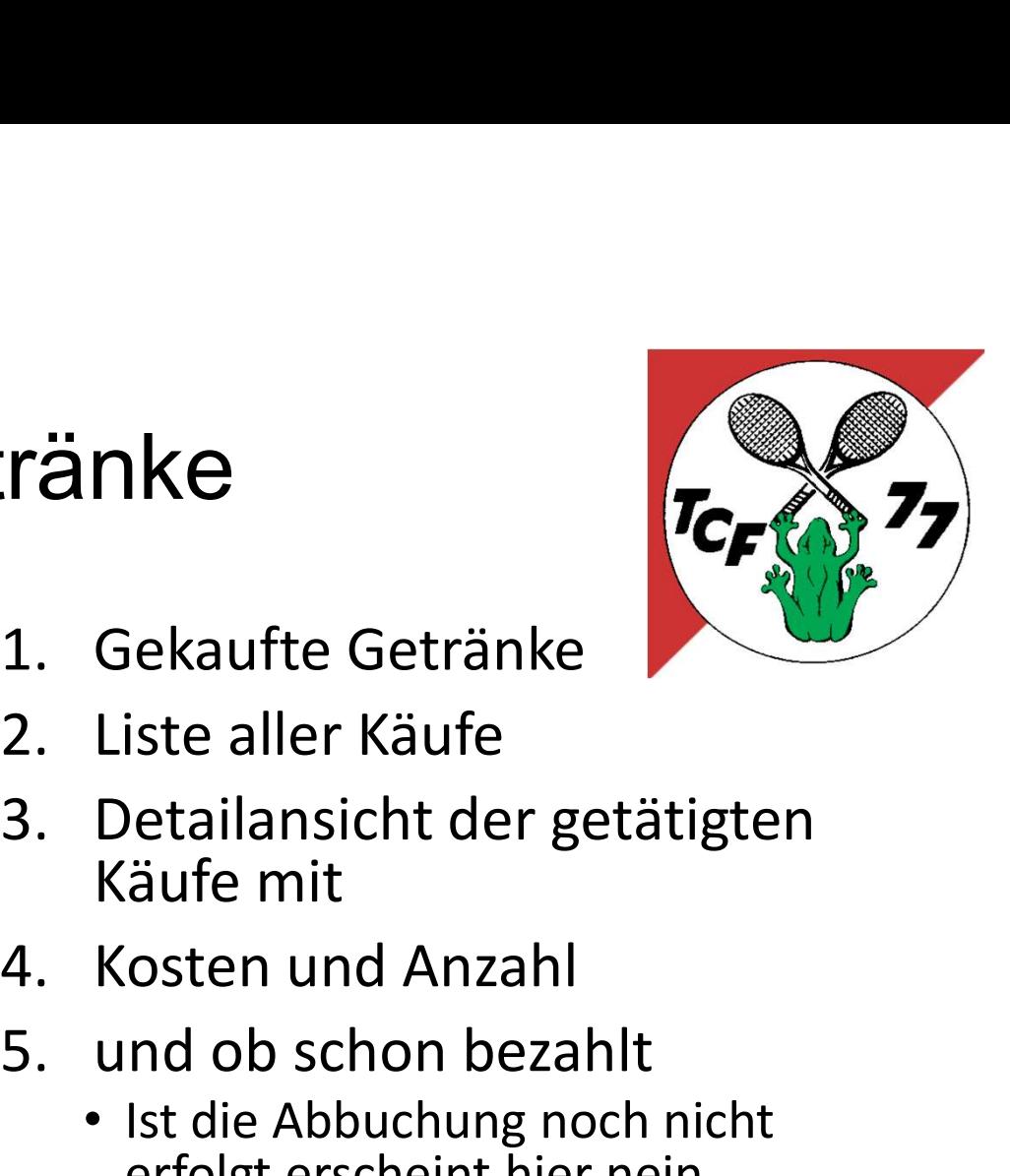

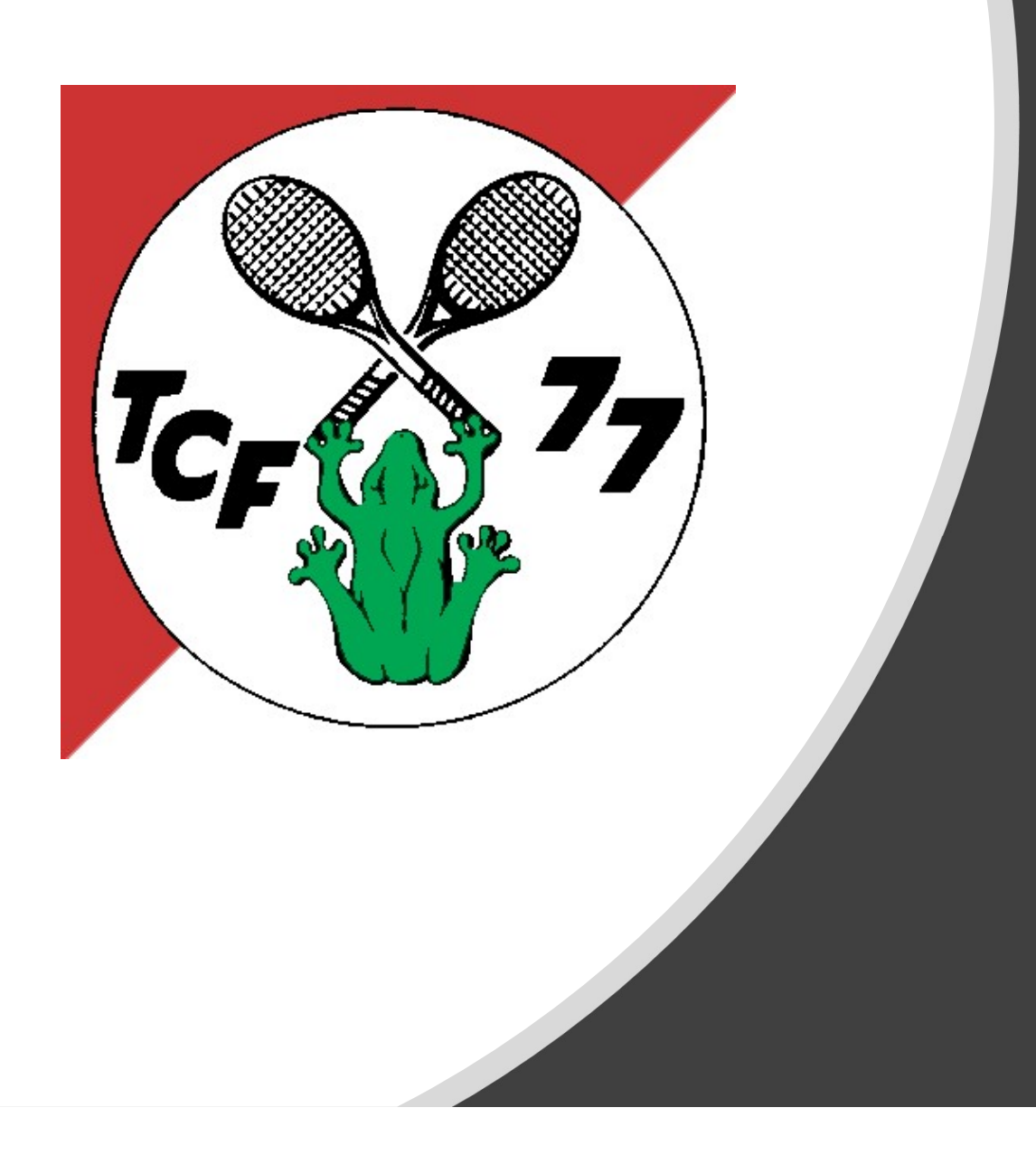

### 6. Arbeitsdienste

## Arbeitsdienste eintragen 1/2

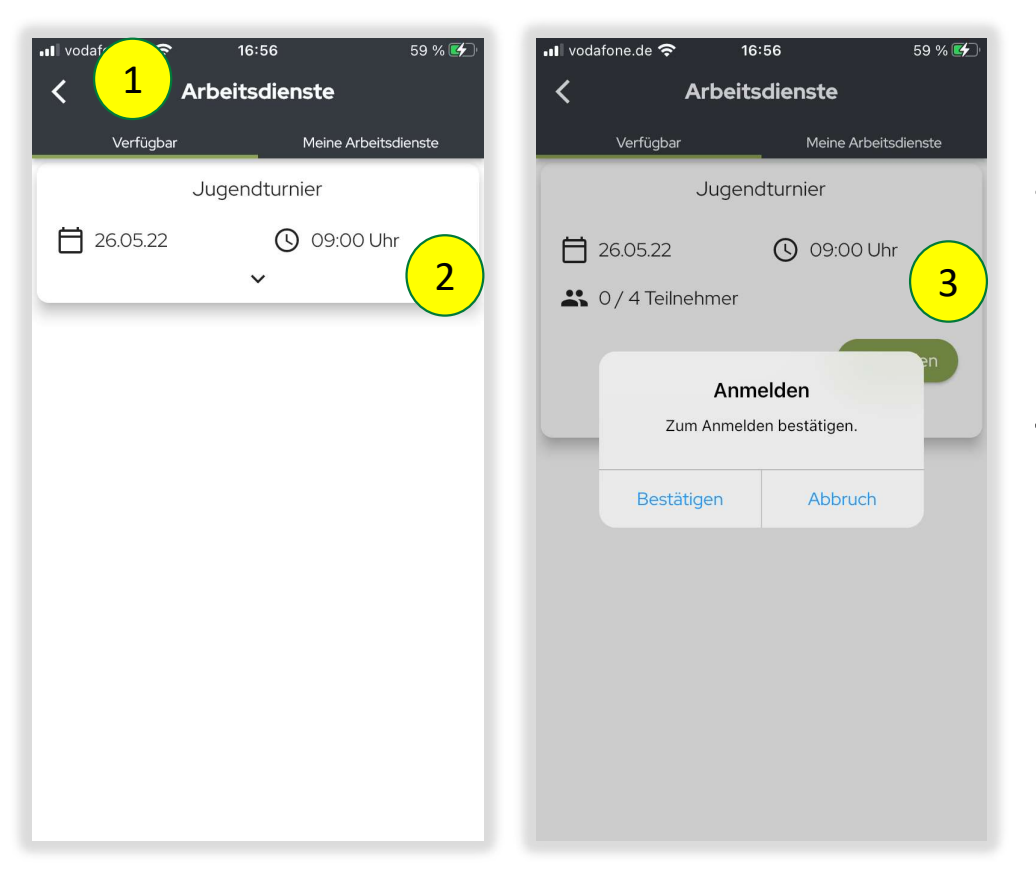

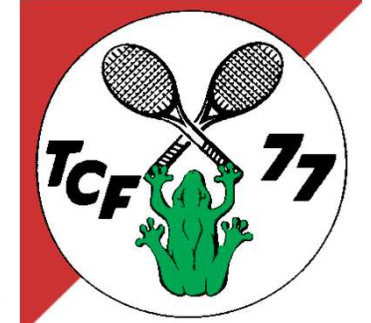

- 
- 1 1/2<br>1. In Bereich Verfügbar<br>2. werden die zukünftig<br>geplanten Arbeitsdienste 2. Werden die zukünftig<br>2. werden die zukünftig<br>2. werden die zukünftig<br>angezeigt. geplanten Arbeitsdienste angezeigt. 1 1/2<br>
1. In Bereich Verfügbar<br>
2. werden die zukünftig<br>
geplanten Arbeitsdienste<br>
angezeigt.<br>
3. Ich kann mich für den<br>
zukünftigen Arbeitsdienst<br>
anmelden.
- zukünftigen Arbeitsdienst anmelden.

Die Stundenerfassung erfolgt im nächsten Schritt

## Arbeitsdienste eintragen 2/2

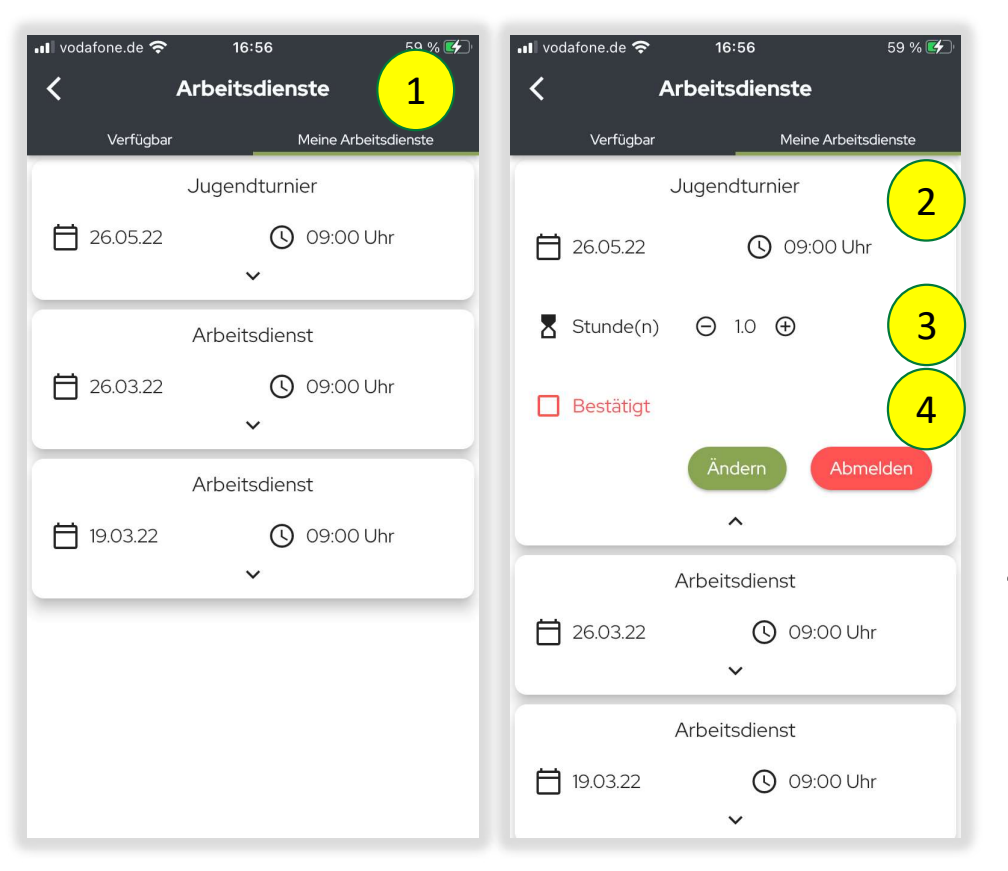

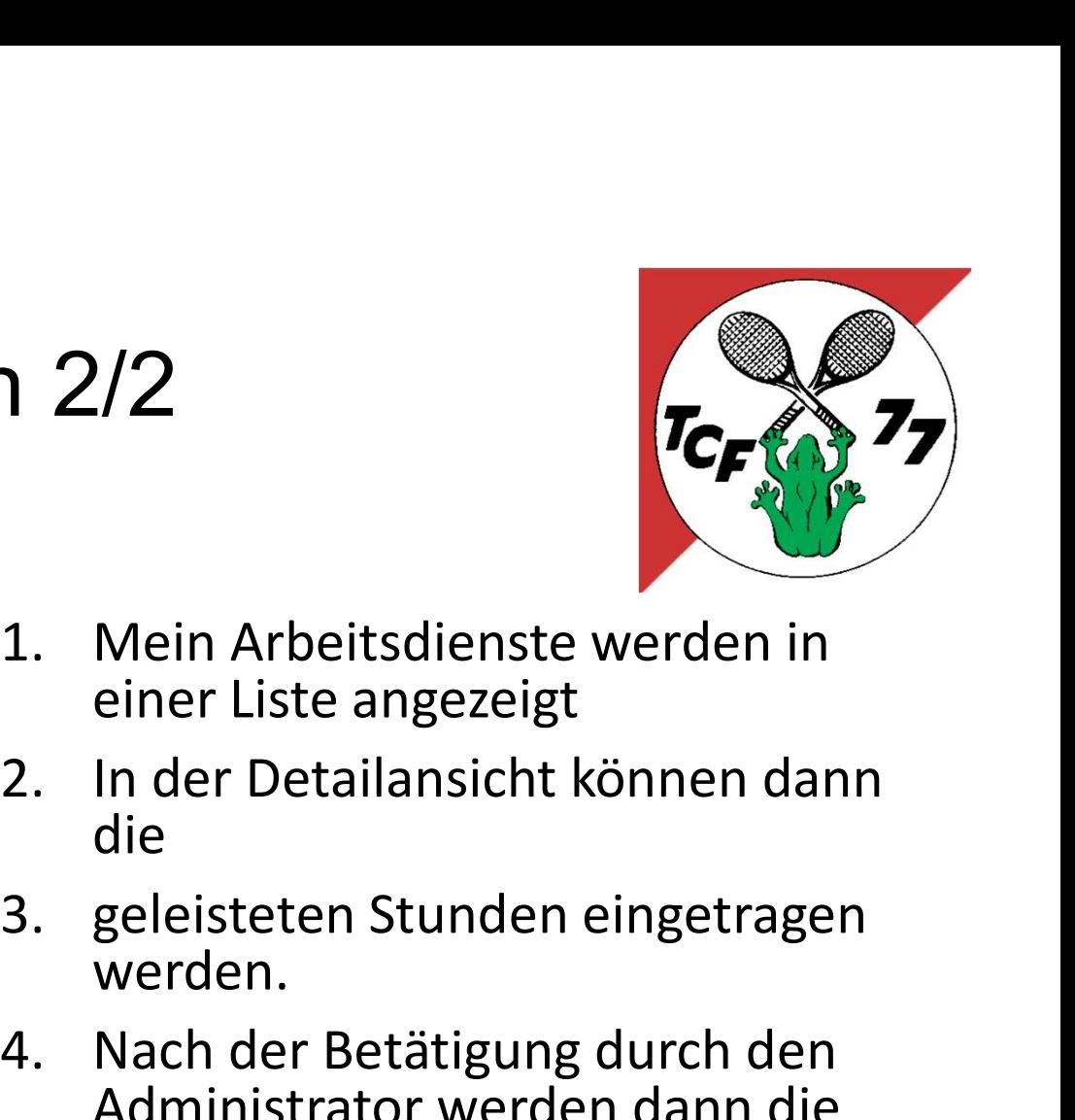

- 2) einer Liste angezeigt
- die  $\frac{3}{\sqrt{10}}$  die
	- werden.
- 1. Mein Arbeitsdienste werden in<br>
einer Liste angezeigt<br>
2. In der Detailansicht können dann<br>
die<br>
3. geleisteten Stunden eingetragen<br>
werden.<br>
4. Nach der Betätigung durch den<br>
Administrator werden dann die<br>
Stunden gebuc Administrator werden dann die Stunden gebucht und den Sollstunden gutgeschrieben.